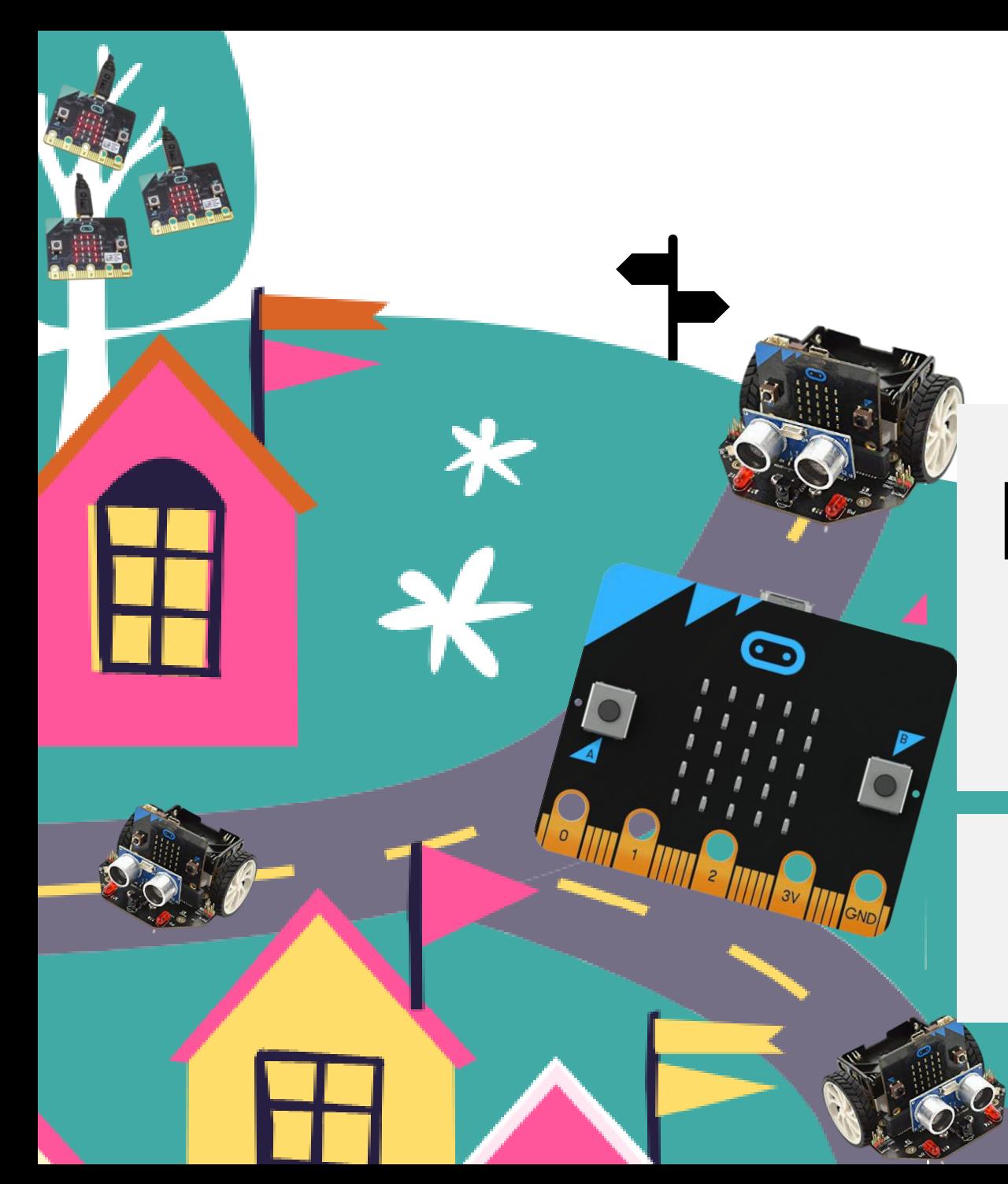

### Micro:Maqueen obrazovni robot u razrednoj nastavi

*Valentina Blašković, Prva osnovna škola Ogulin Daniela Orlović, OŠ Draganići, OŠ Mahično*

micro:bit

**DFROBOT** 

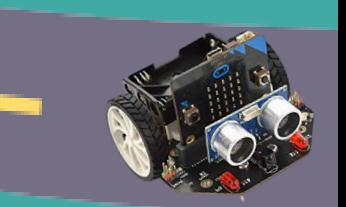

# Zašto Micro:Maqueen?

- pristupačna cijena
- jednostavna konstrukcija i korištenje
- veličina dlana
- jednostavan za početnike
- programiranje pomoću blok naredbi Mind+
- upravljanje uz pomoć Micro:bita

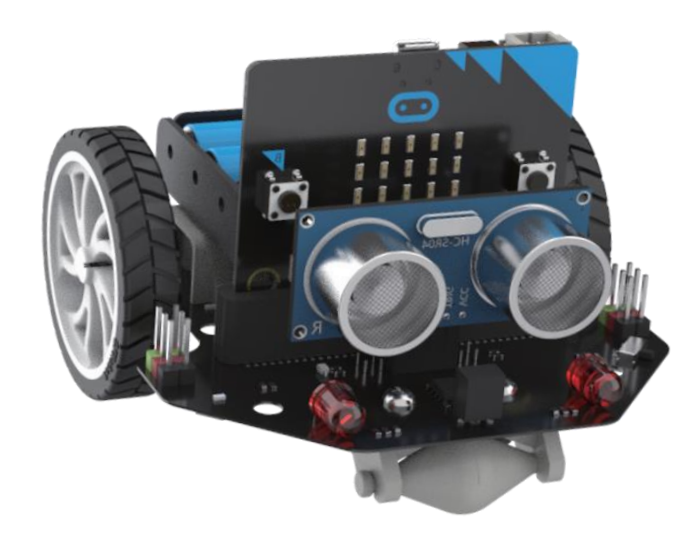

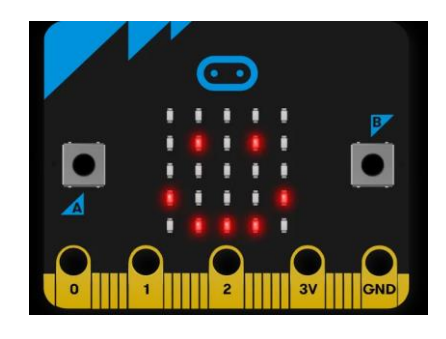

# Što je Micro:Maqueen?

### **Micro:Maqueen** je mobilni robot upravljan **micro:bitom** koji sadrži:

- *ultrazvučni senzor,*
- *senzor za praćenje linije,*
- *zujalicu,*
- *svjetleće diode te*
- *priključke za dodatne komponente*.

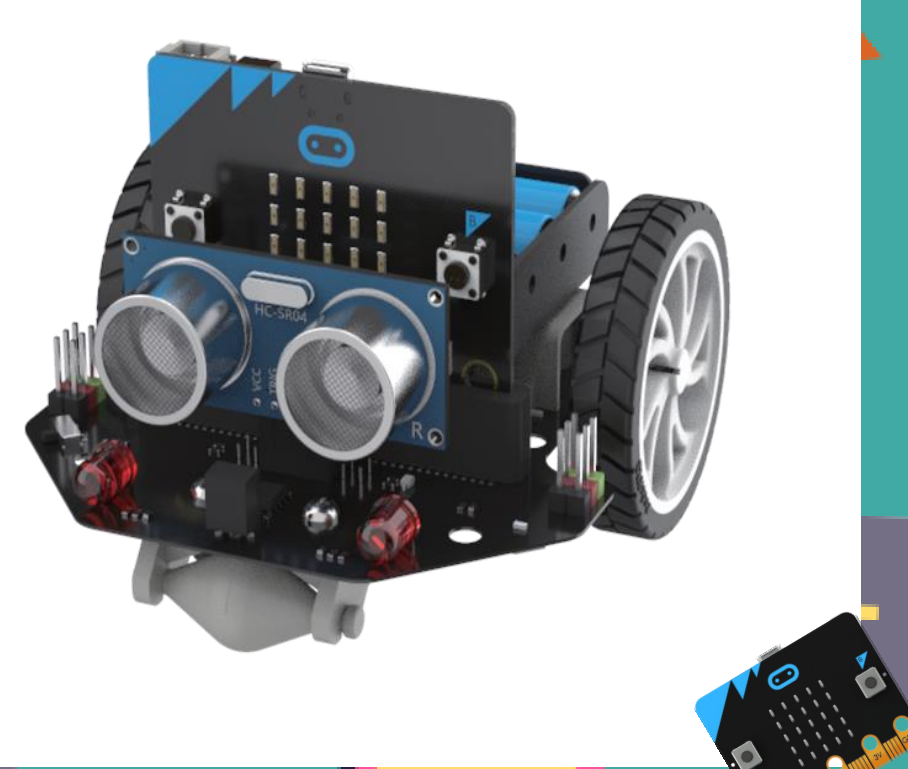

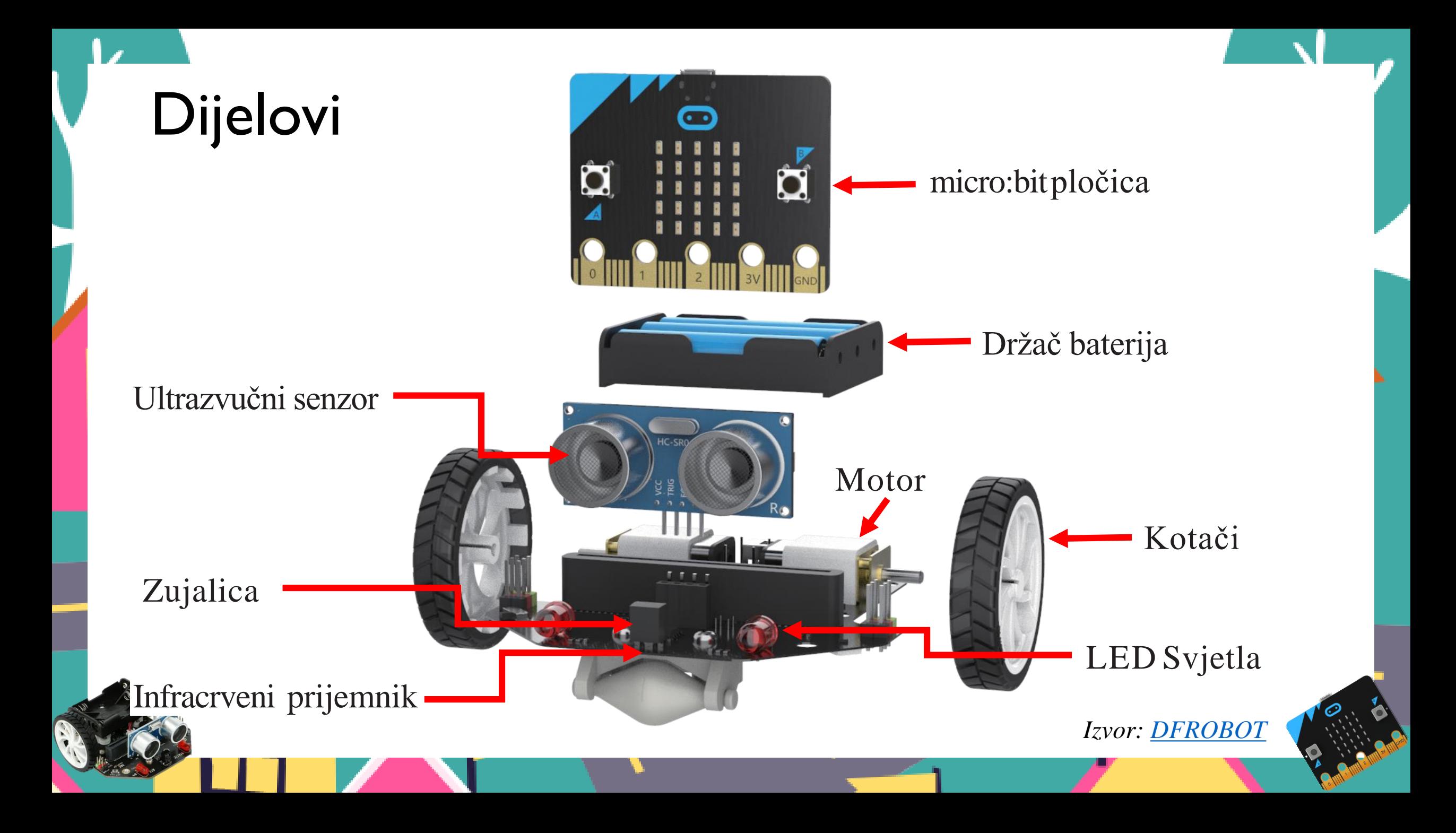

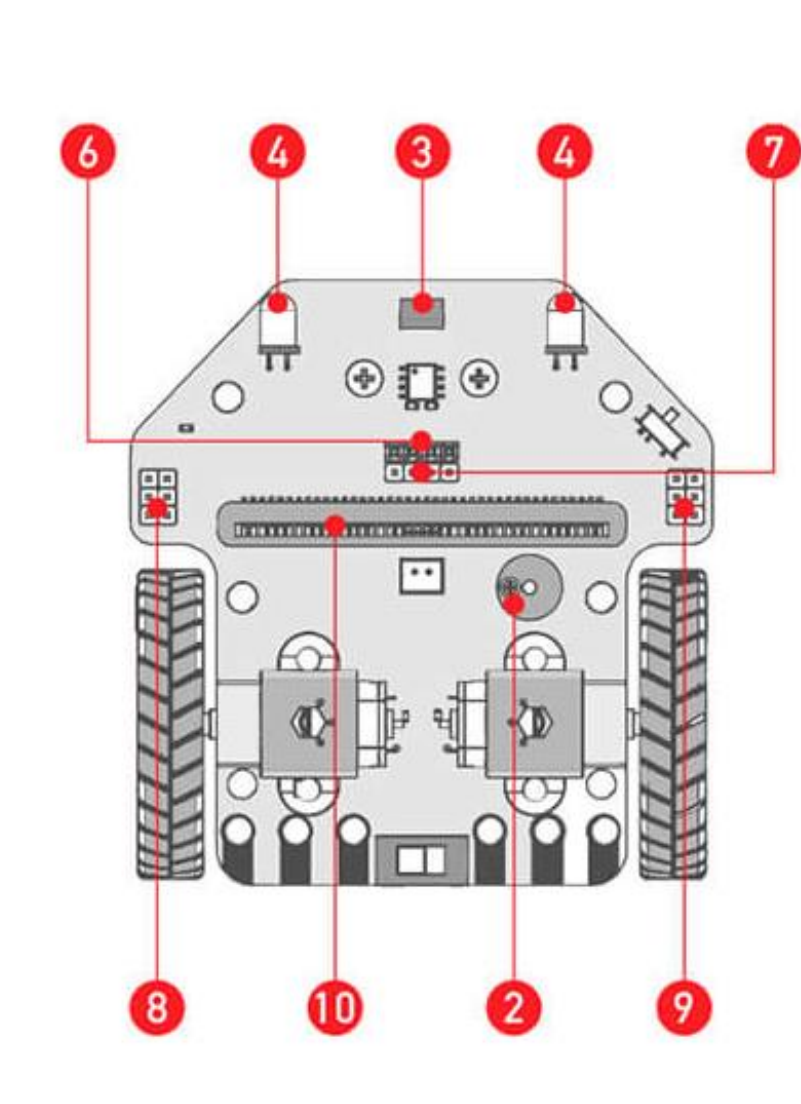

- 1. Senzori za praćenje linije
- 2. Zujalica
- 3. IR prijamnik
- 4. Svjetleće diode
- 5. RGB diode
- 6. Priključak za ultrazvučni senzor
- 7. I2C sučelje
- 8. Priključci za servo motore
- 9. Priključci za dodatne komponente
- 10. Priključak za micro:bit pločicu

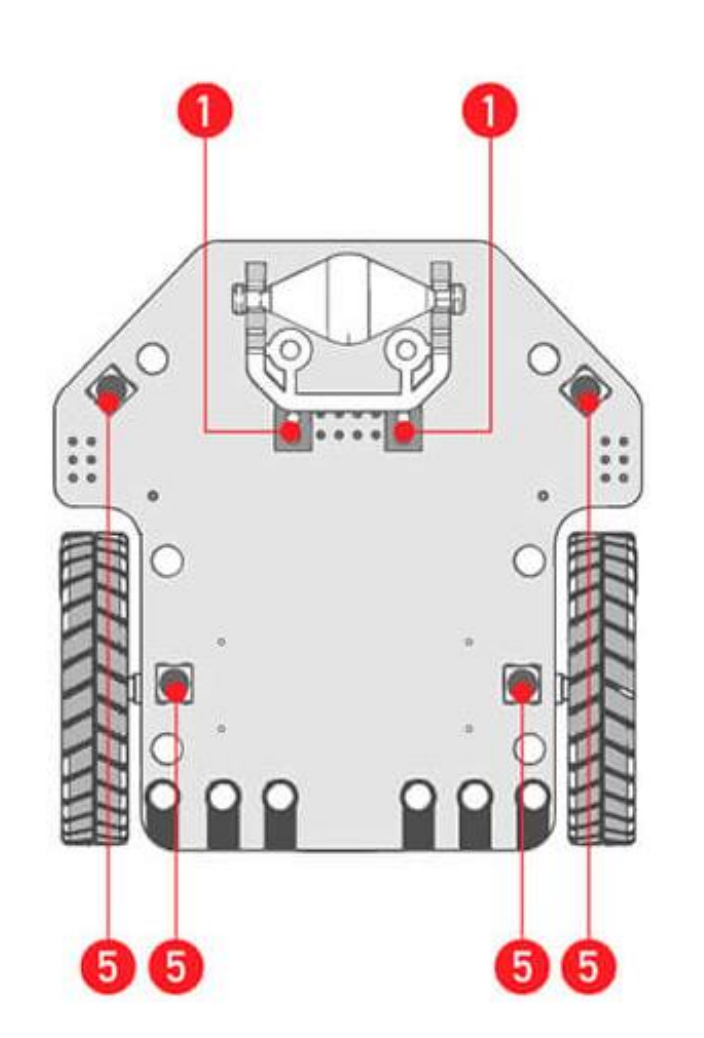

*Izvor: [DFROBOT](https://www.dfrobot.com/)*

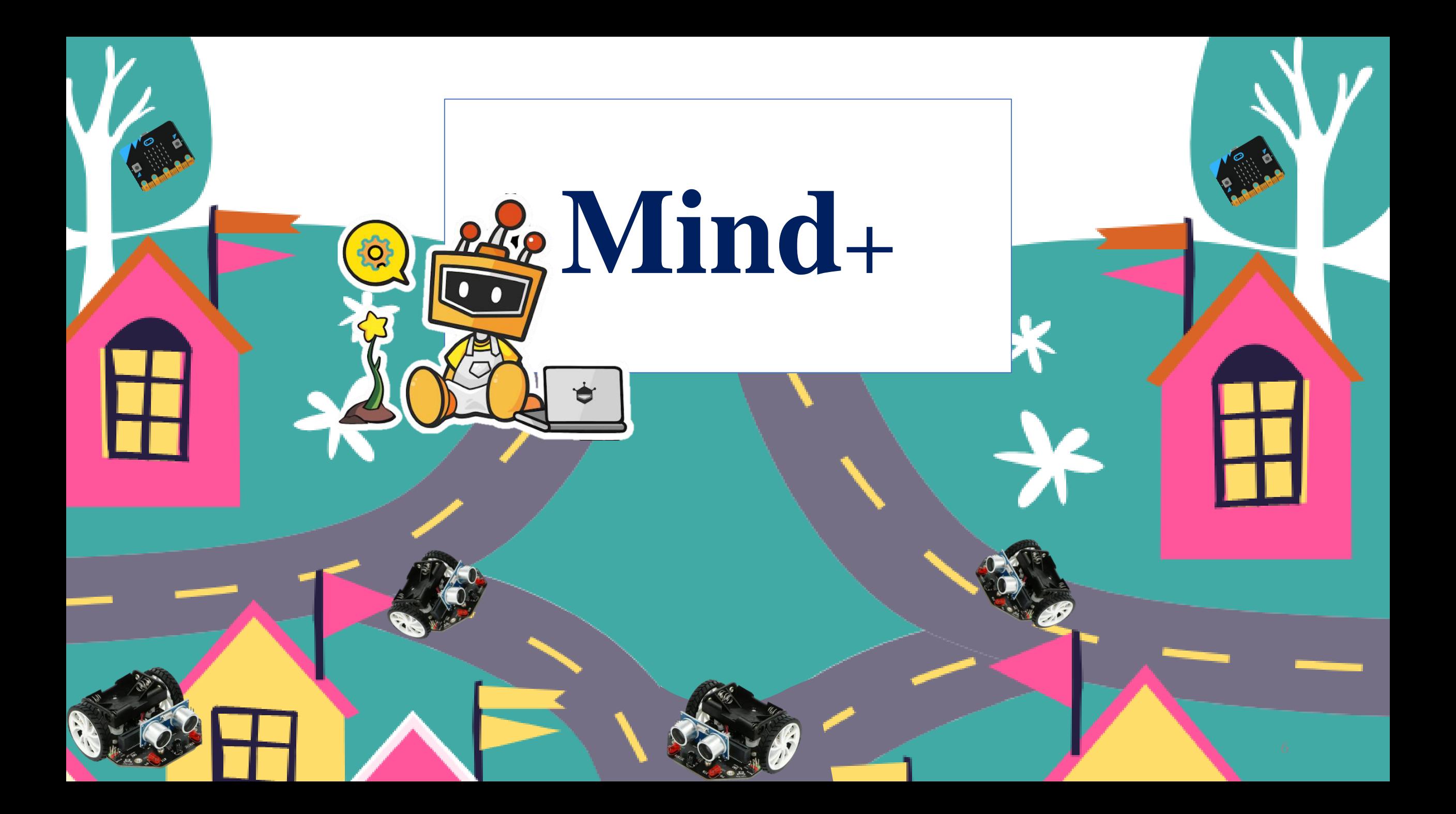

# Preuzimanje programa Mind+

Posjetite mrežnu stranicu na poveznici [http://www.mindplus.cc](http://www.mindplus.cc/) kako bi preuzeli program.

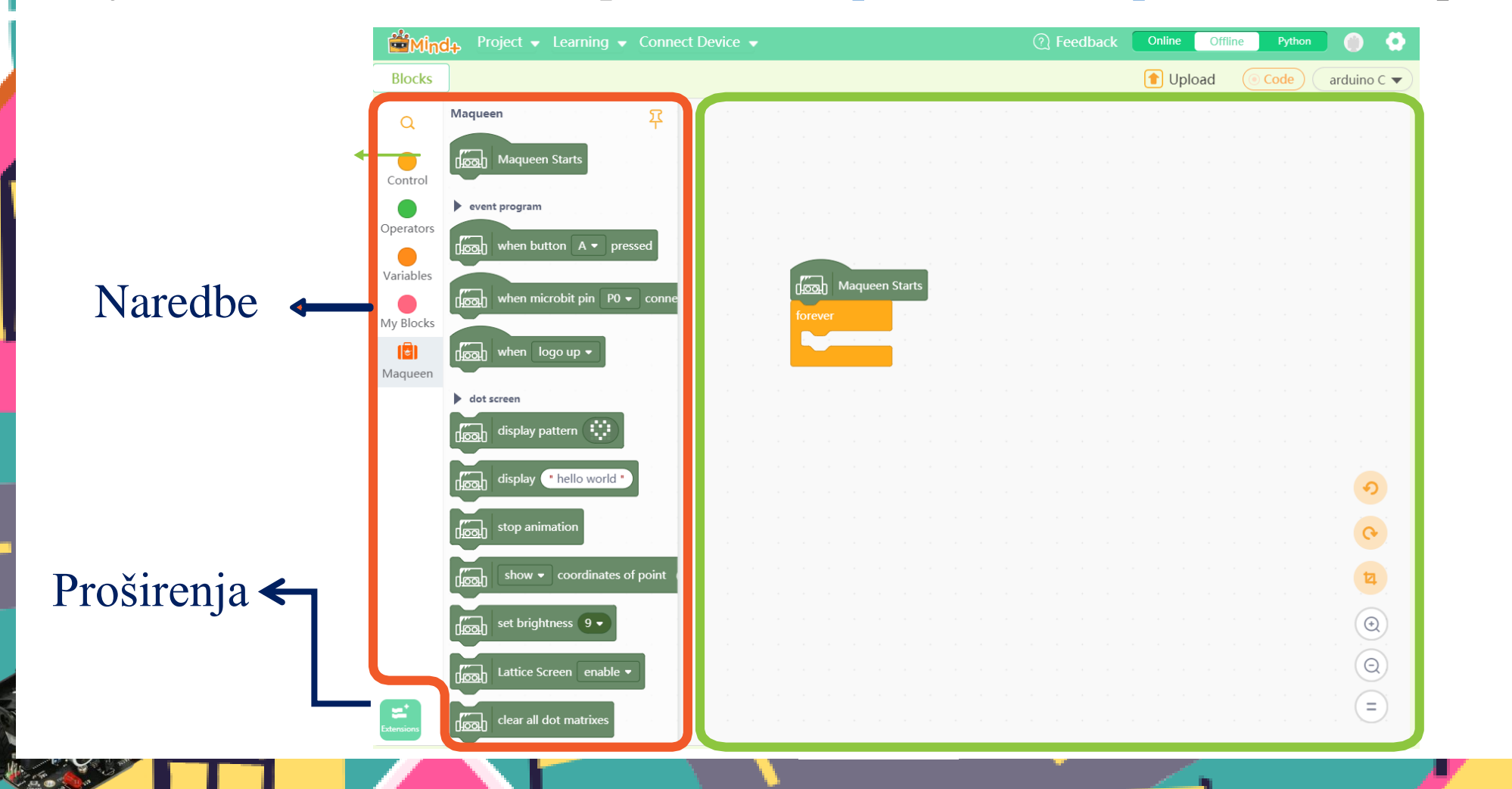

# PRIPREMA

Za programiranje **micro:Maqueen** robota potrebno je u **Mind +** dodati proširenja s naredbama za njegovo kretanje, praćenje linije, detektiranje prepreka, uključivanje i isključivanje svjetlećih dioda i drugo.

Project • Learning

New Project

Load Project

Save Project

Save As

Recently Edited

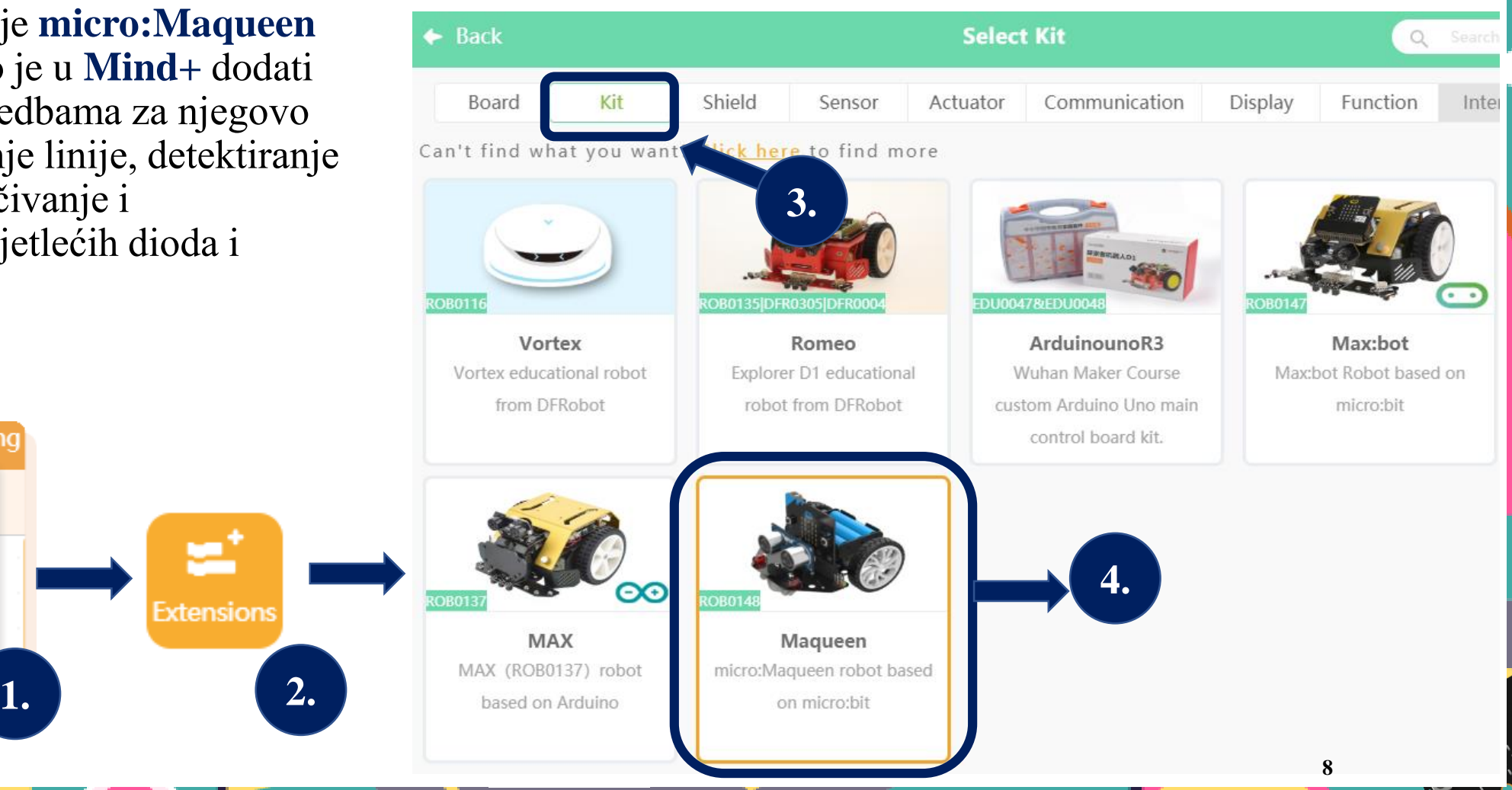

### DODAVANJE NAREDBI I NJIHOVO BRISANJE IZ EDITORA

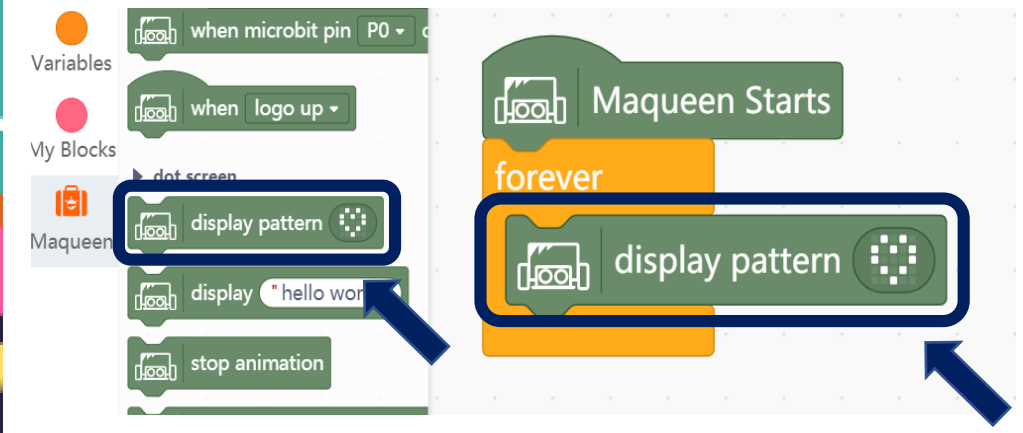

### Povuci naredbu u editor držeći lijevu tipku miša.

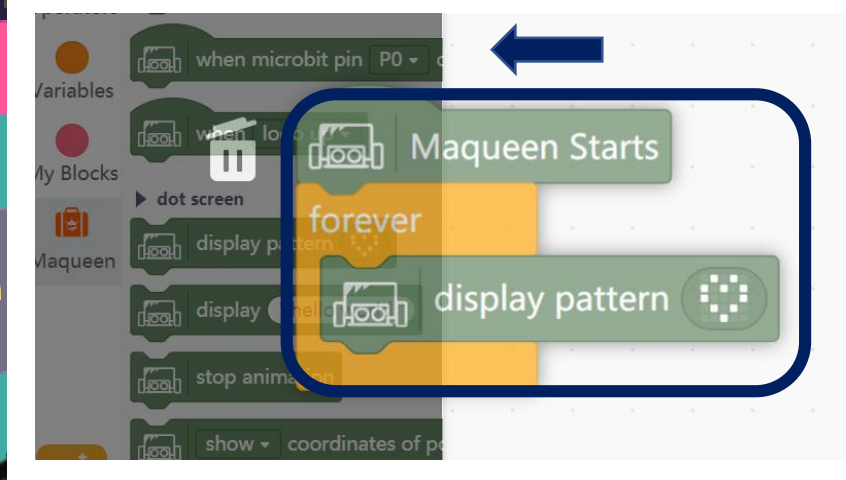

Povuci blok u lijevo kako bi ga obrisali ili desnim klikom miša u izborniku odaberi Delete block.

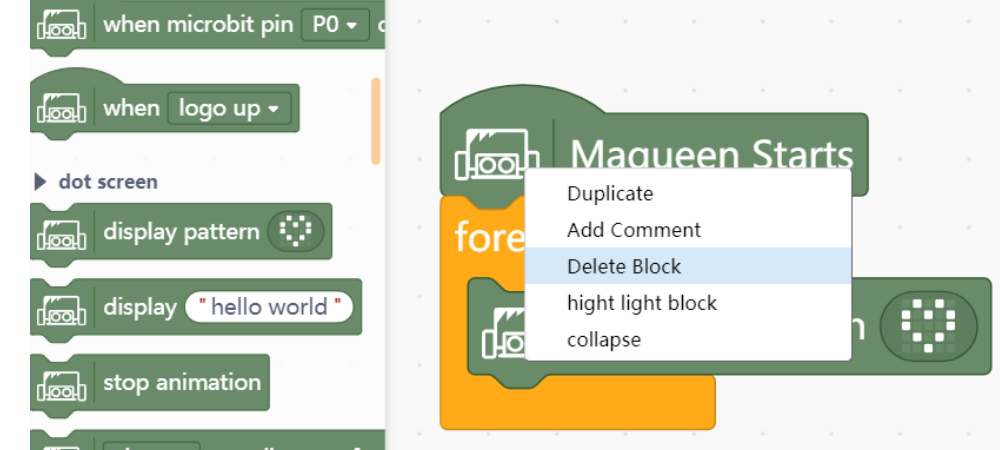

### PRIJENOS PROGRAMA

Prenesite program koji smo napravili na micro:bit kako pokazuje uputa..

**1. Povežite micro:bitsa računalom pomoću USB.**

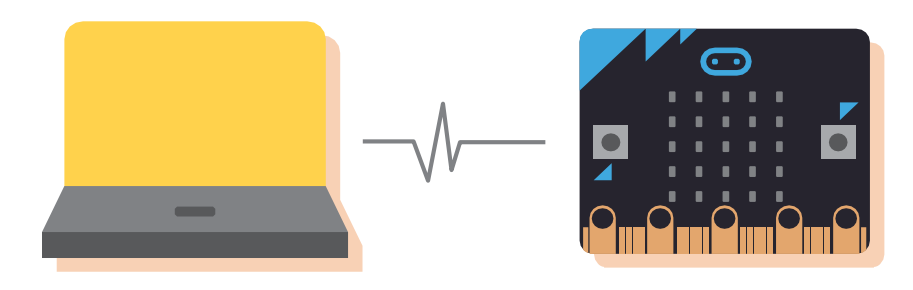

#### **2. Povežite Maqueen sa mind+.**

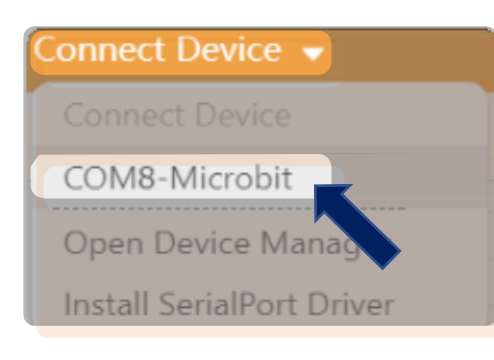

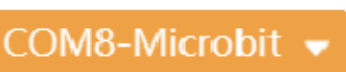

\* Ime kanala će se prikazati u izborniku kada se microbit uspješno poveže sa računalom.

#### **3. Prijenos programa na micro: bit**

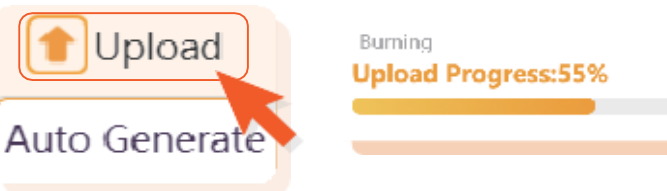

Klik "Upload" Kada traka napretka dosegne 100%, Prijenos je dovršen.

#### **4. Pokrenite Maqueen**

Kada je program prenesen, uključite prekidač za napajanje na kako bi pokrenuli Maqueen.

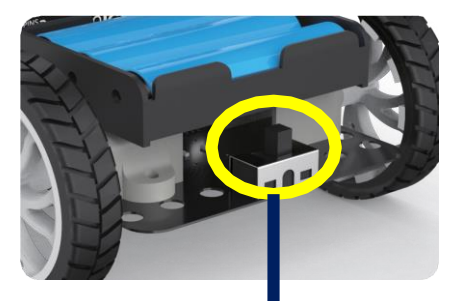

**Uključite prekidač za napajanje**

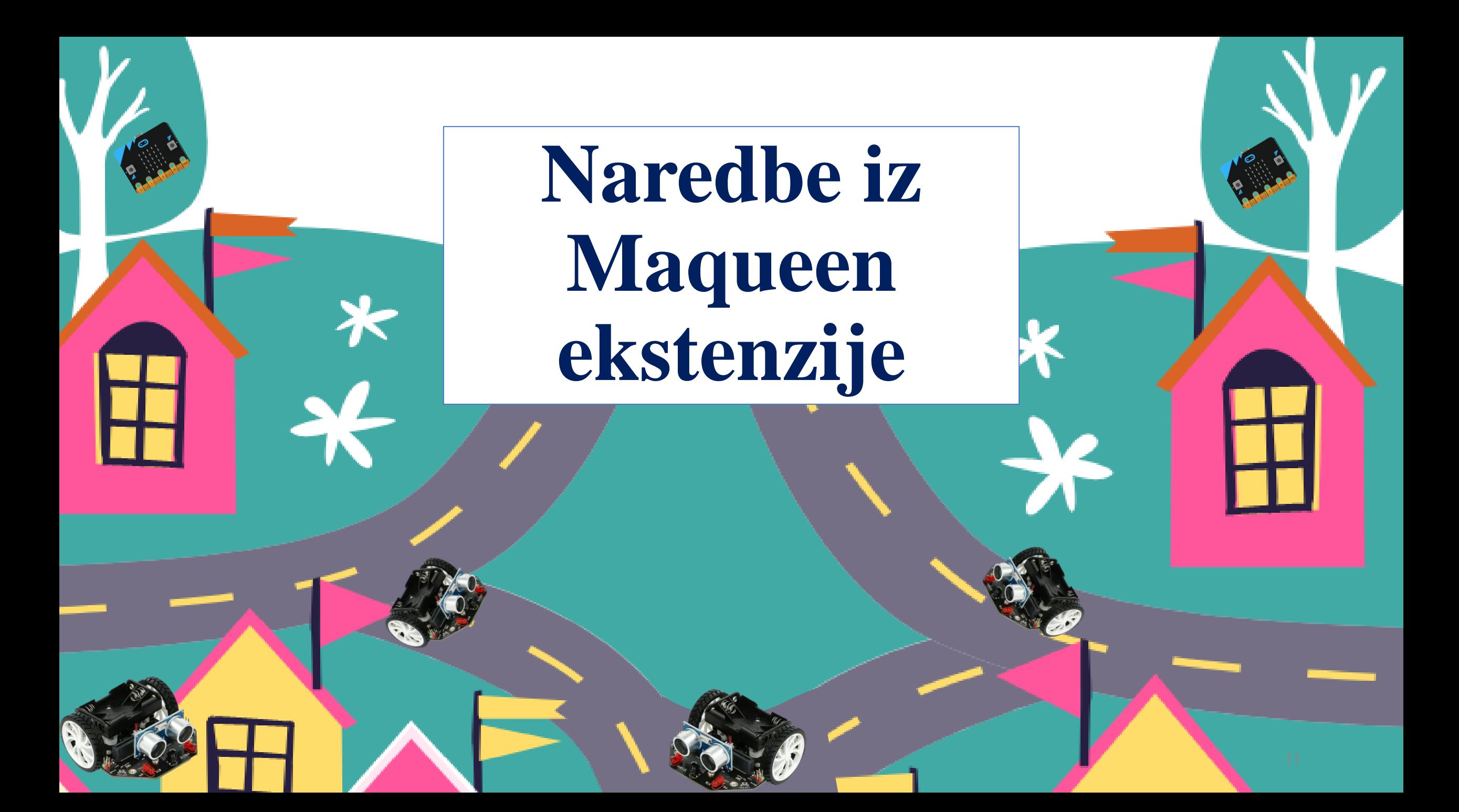

## Kontrola motora

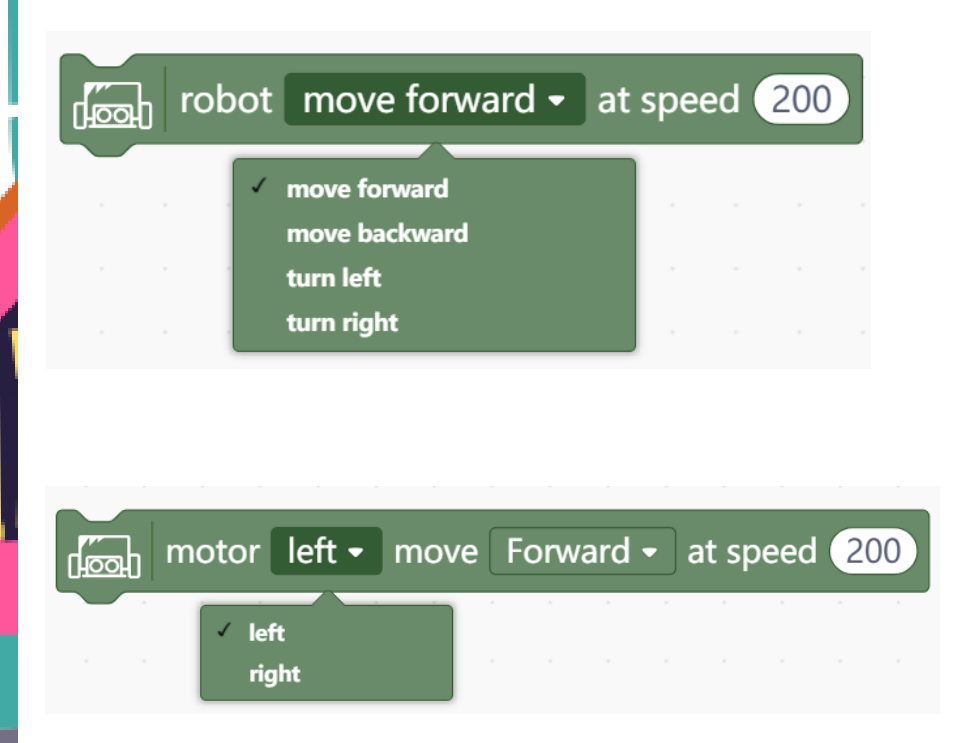

robot (left and right motors) stops

<u>nooh</u>

- Prvi argument naredbe se odnosi na smjer kretanja robota.
- Drugi argument naredbe je brzina kretanja. Vrijednost se kreće od 0 do 255.

- Prvi argument naredbe označava na koji motor se odnosi lijevi ili desni.
- Drugi argument naredbe se odnosi na smjer kretanja robota naprijed, nazad, lijevo, desno.
- Treći argument naredbe je brzina kretanja. Vrijednost se kreće od 0 do 255.
- Naredba za zaustavljanje rad motora.

#### $\sqrt{\frac{1}{100}}$  read (P1,P2)ultrasonic sensor (cm)

• Naredba u programu javlja vrijednost koju očitava **ultrazvučni senzor**, a to je udaljenost robota od predmeta koji se nalazi ispred njega.

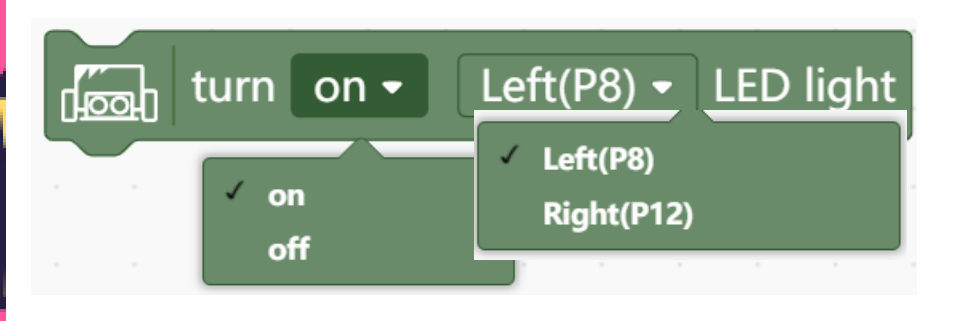

- Naredba za uključivanje i isključivanje crvenih **svjetlećih dioda** na prednjoj strani robota.
- Prvi argument je ON/OFF i njime se određuje hoće li označena svjetleća diode biti uključena ili isključena.
- Drugi argument označava svjetleću diodu (lijevu ili desnu).

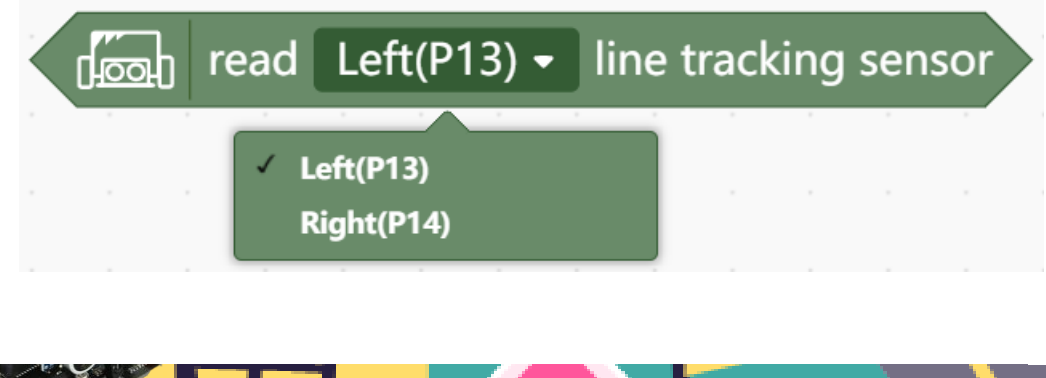

- Naredba u programu javlja vrijednost koju očitava **senzor za praćenje linije**. Ako je senzor na crnoj podlozi, ta vrijednost će biti 0, a ako je na bijeloj podlozi bit će 1.
- Argument left/right označava na koji senzor se naredba odnosi.

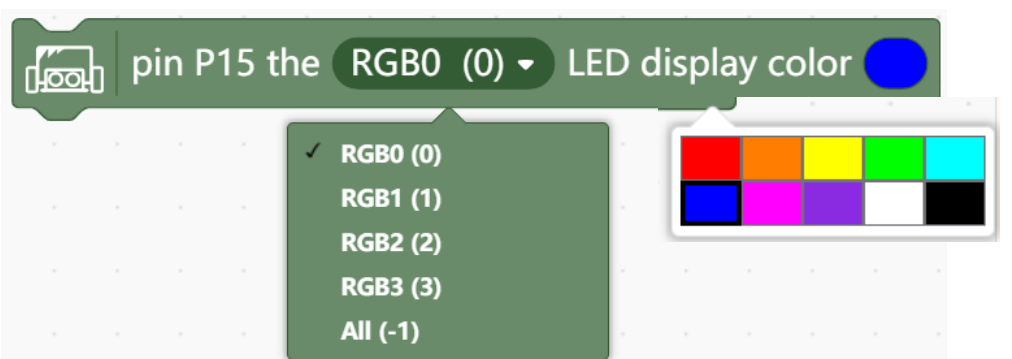

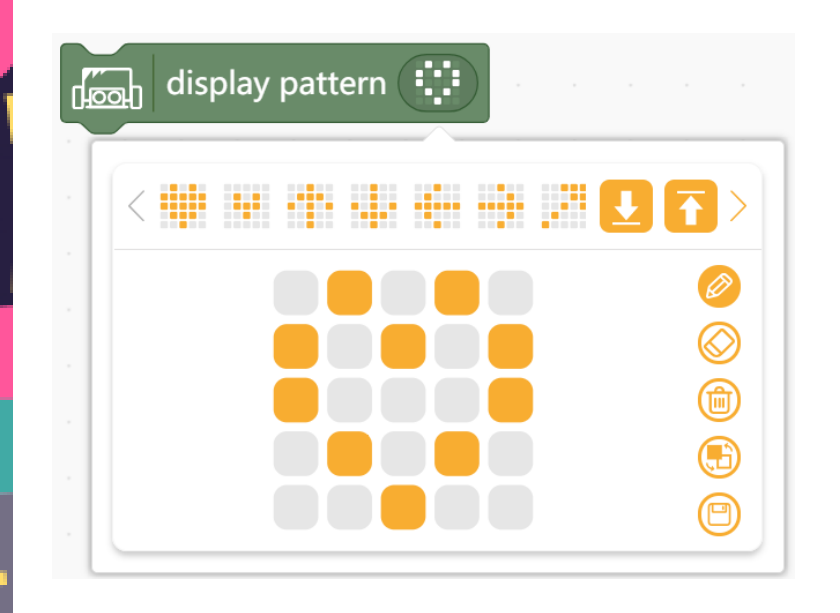

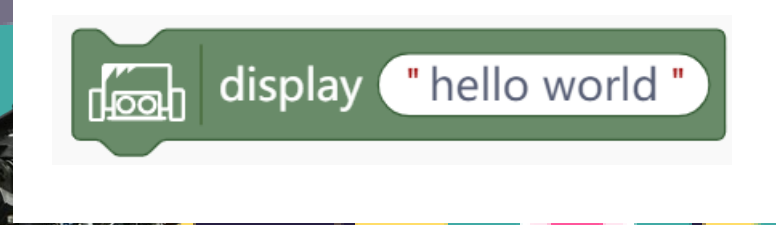

- Naredba za uključivanje **RGB svjetlećih dioda** na donjoj strani robota.
- Prvi argument je određuje koja RGB svjetleća diode će biti uključena.
- Drugi argument označava boju kojom će svijetliti RGB svjetleća dioda.

• Naredba za prikaz **uzorka** na micro:bitu

• Naredba za prikaz **teksta** na micro:bitu

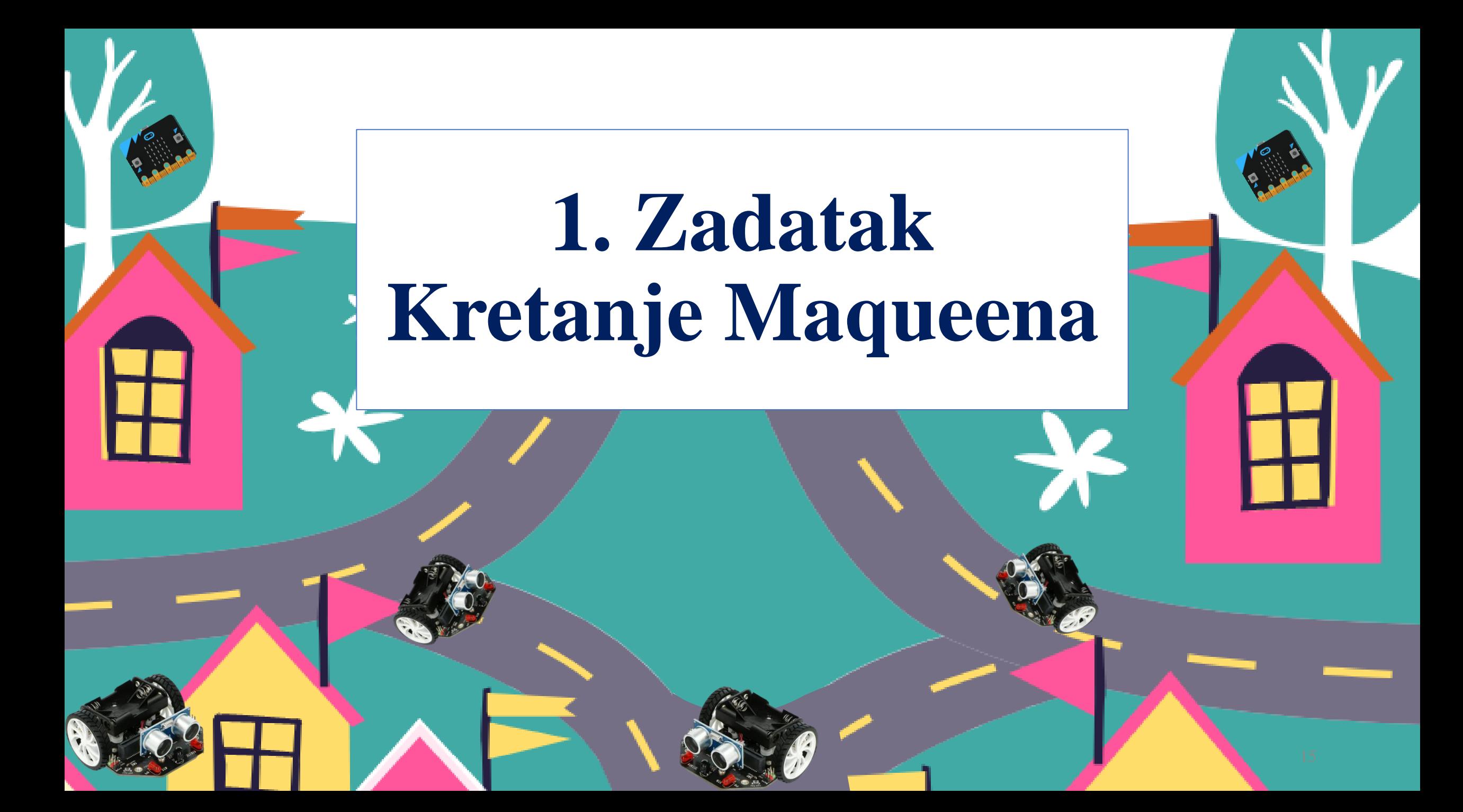

### Zadatak:

- Uključite LED svjetla na Maqueenu
- Prikažite nasmiješeno lice
- Maqueen prošeće stazom u obliku kvadrata
- Zaustavite Maqueen
- Prikažite tužno lice

## Naredbe:

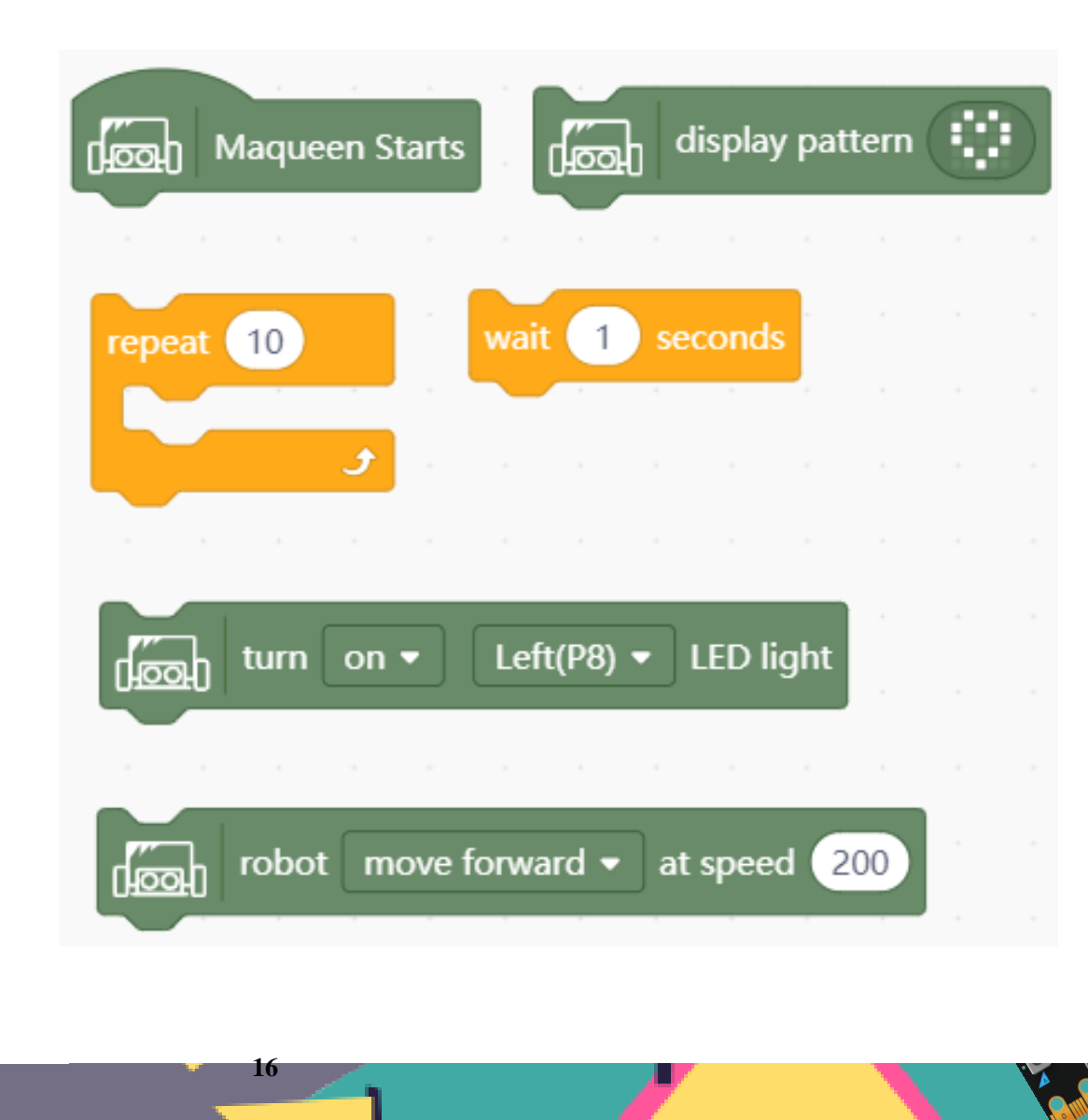

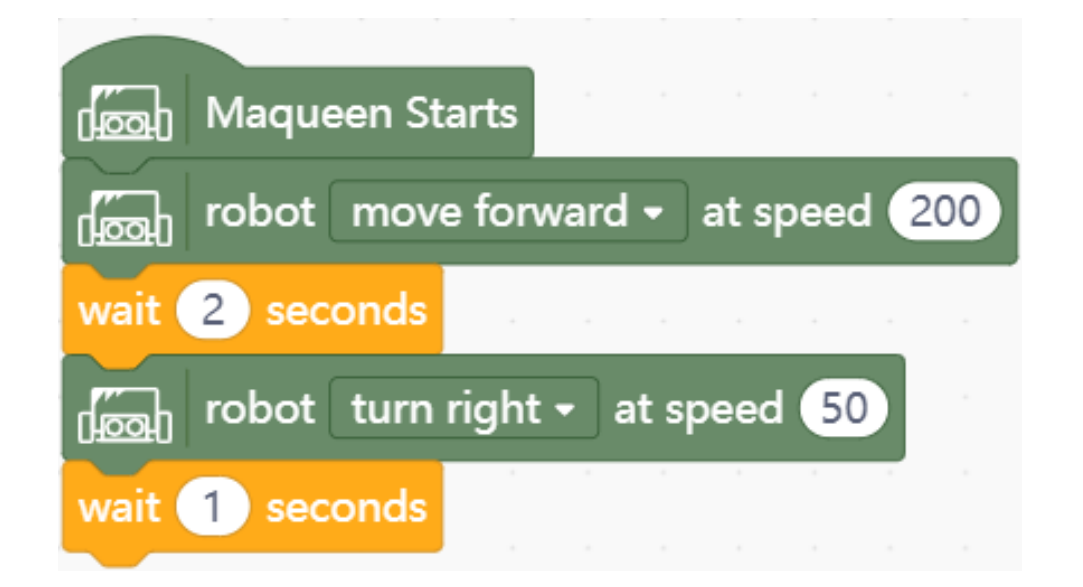

**1. 2.**

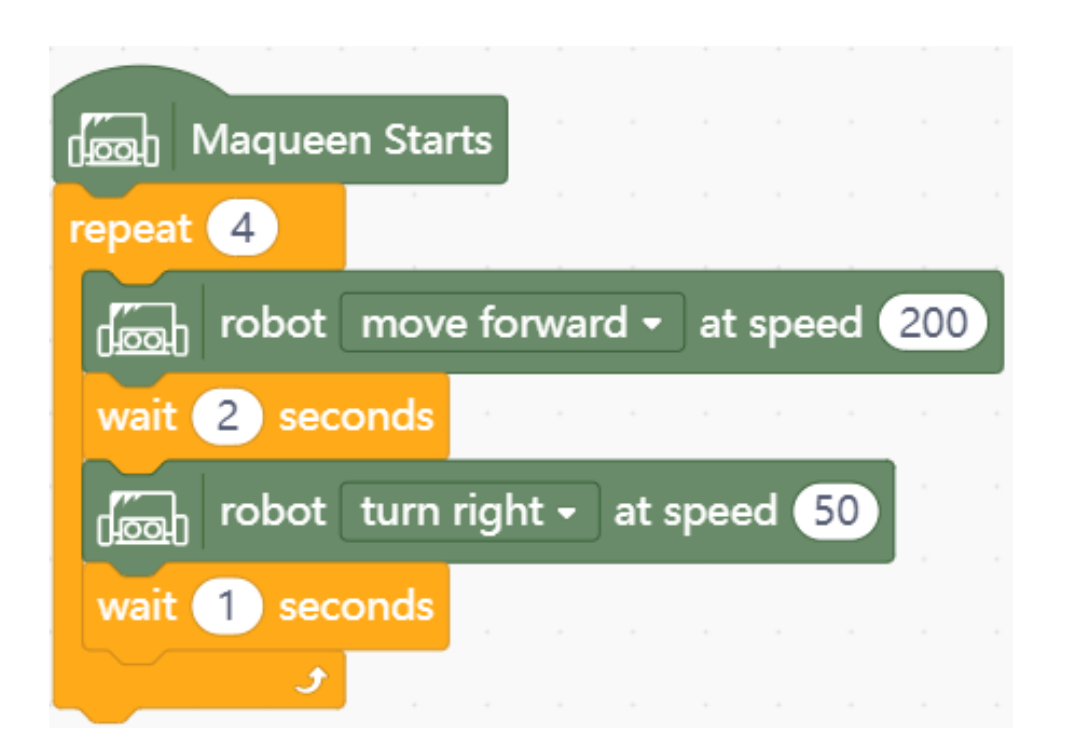

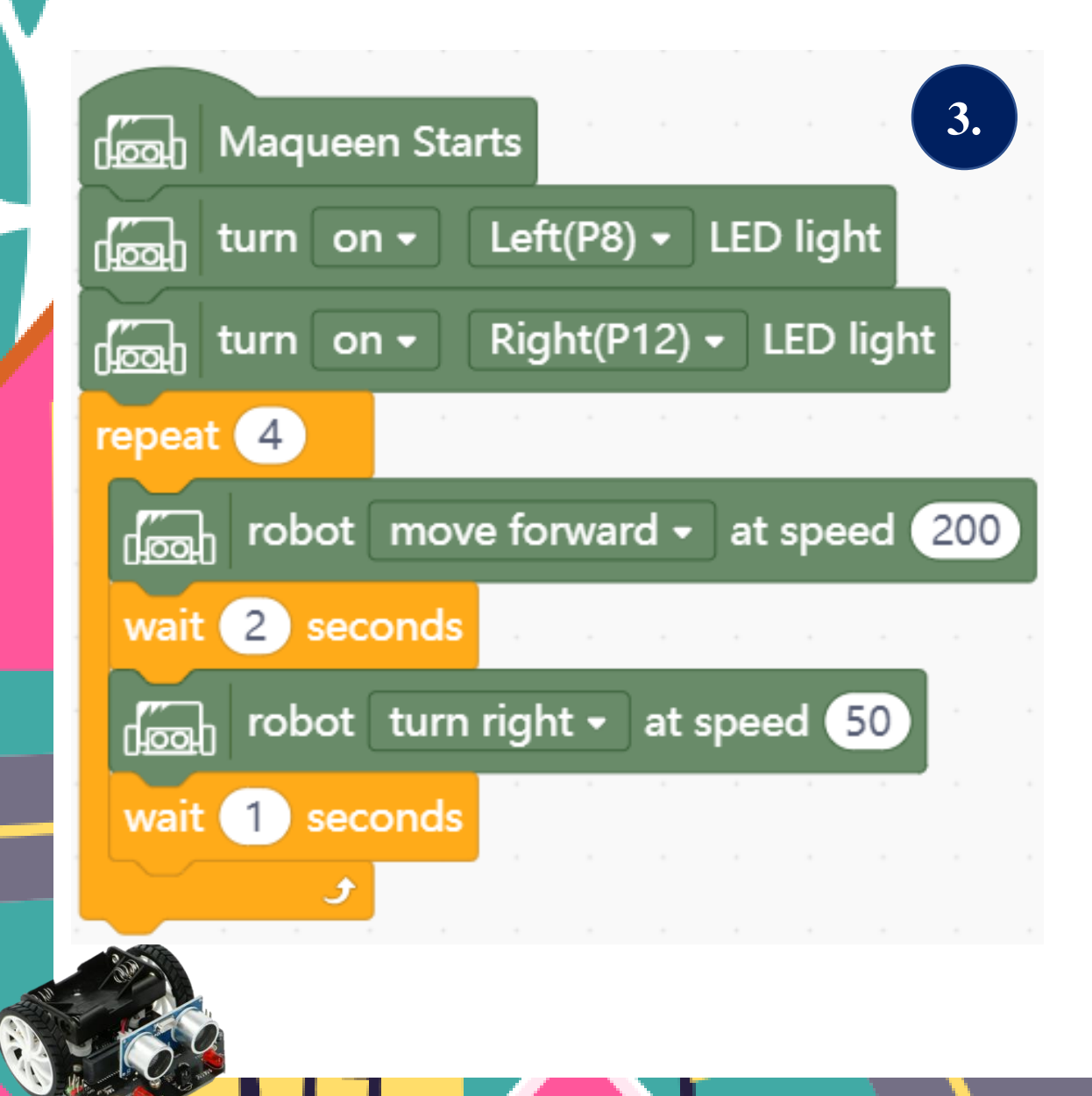

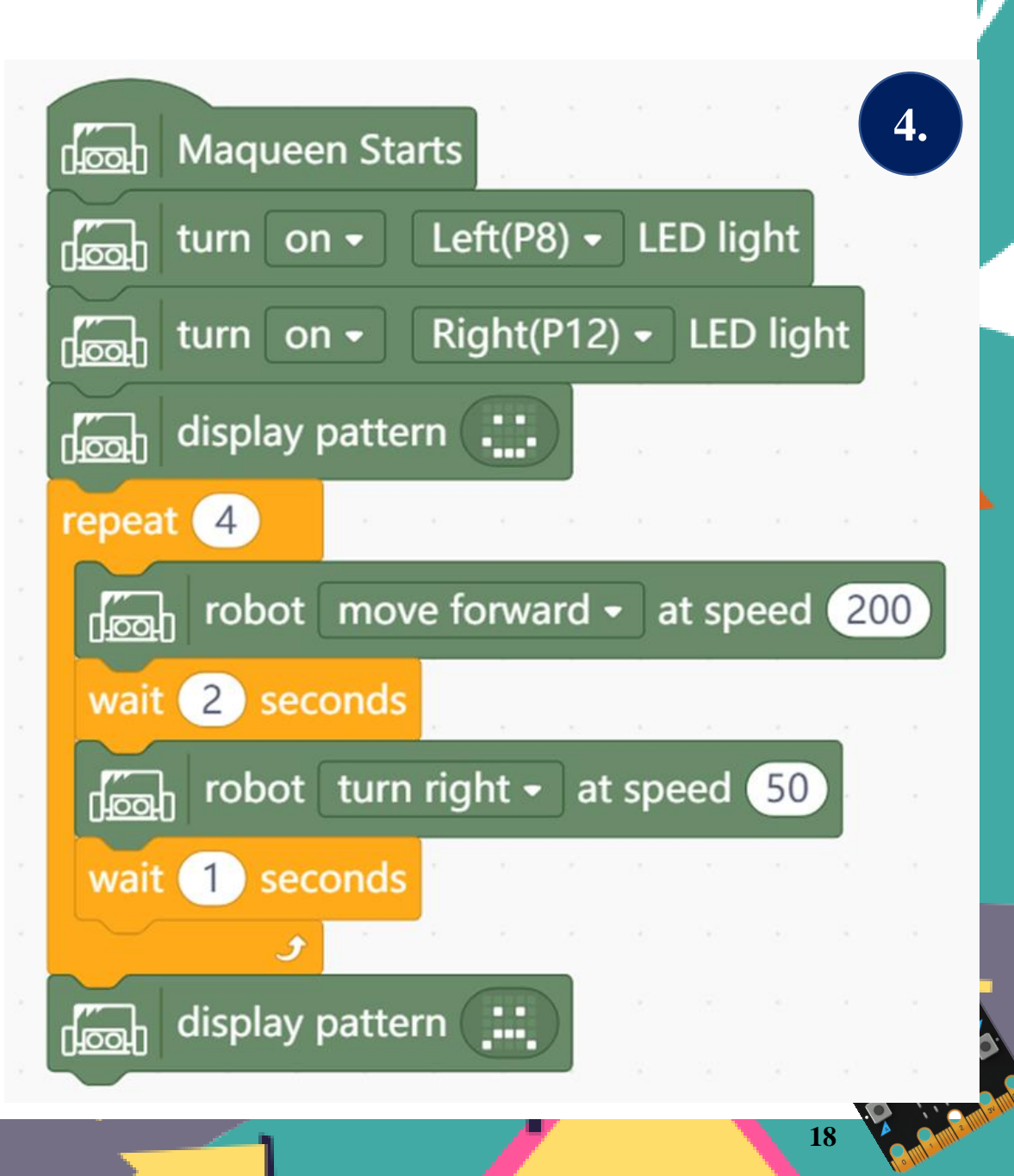

### Rješenje

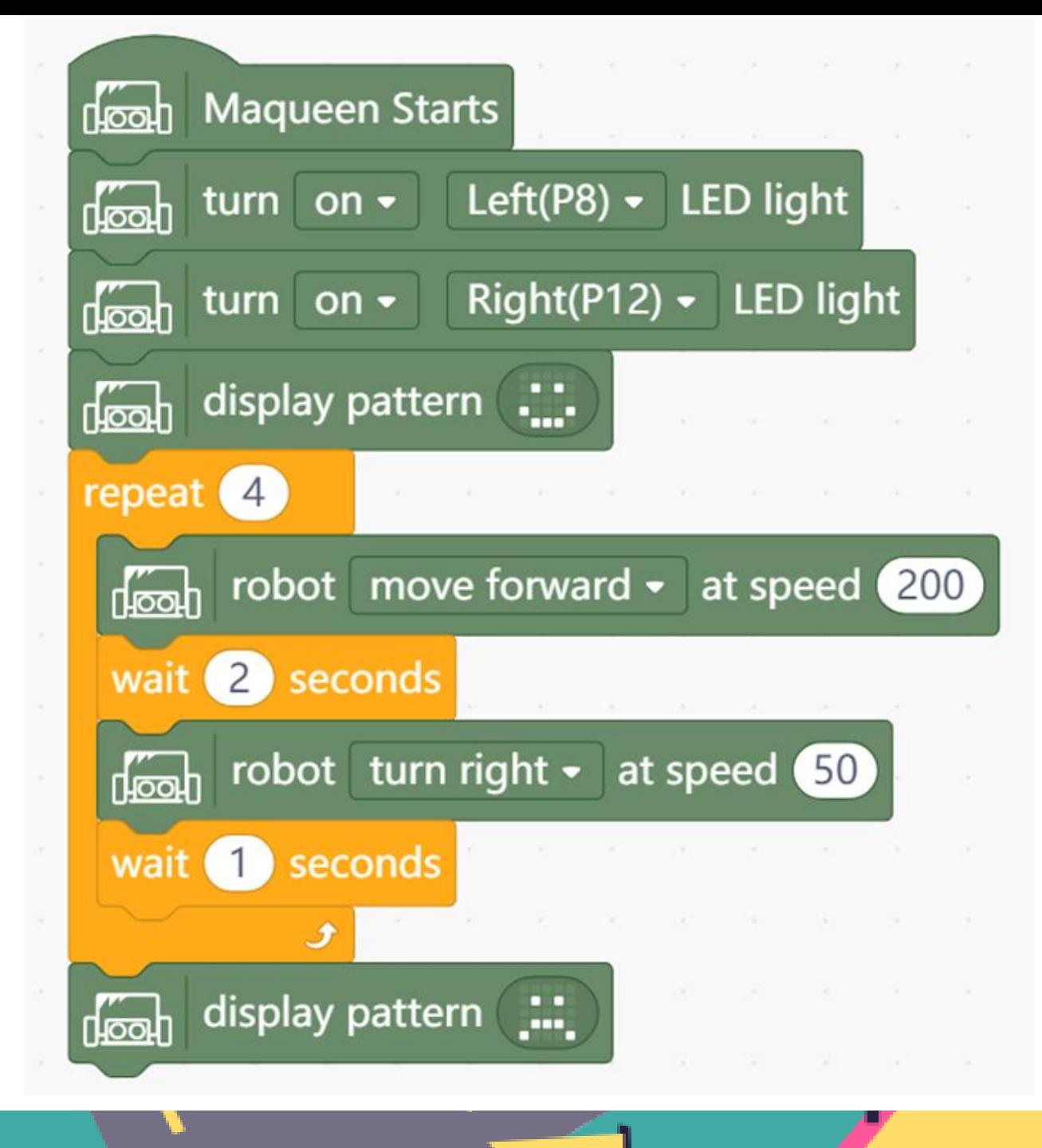

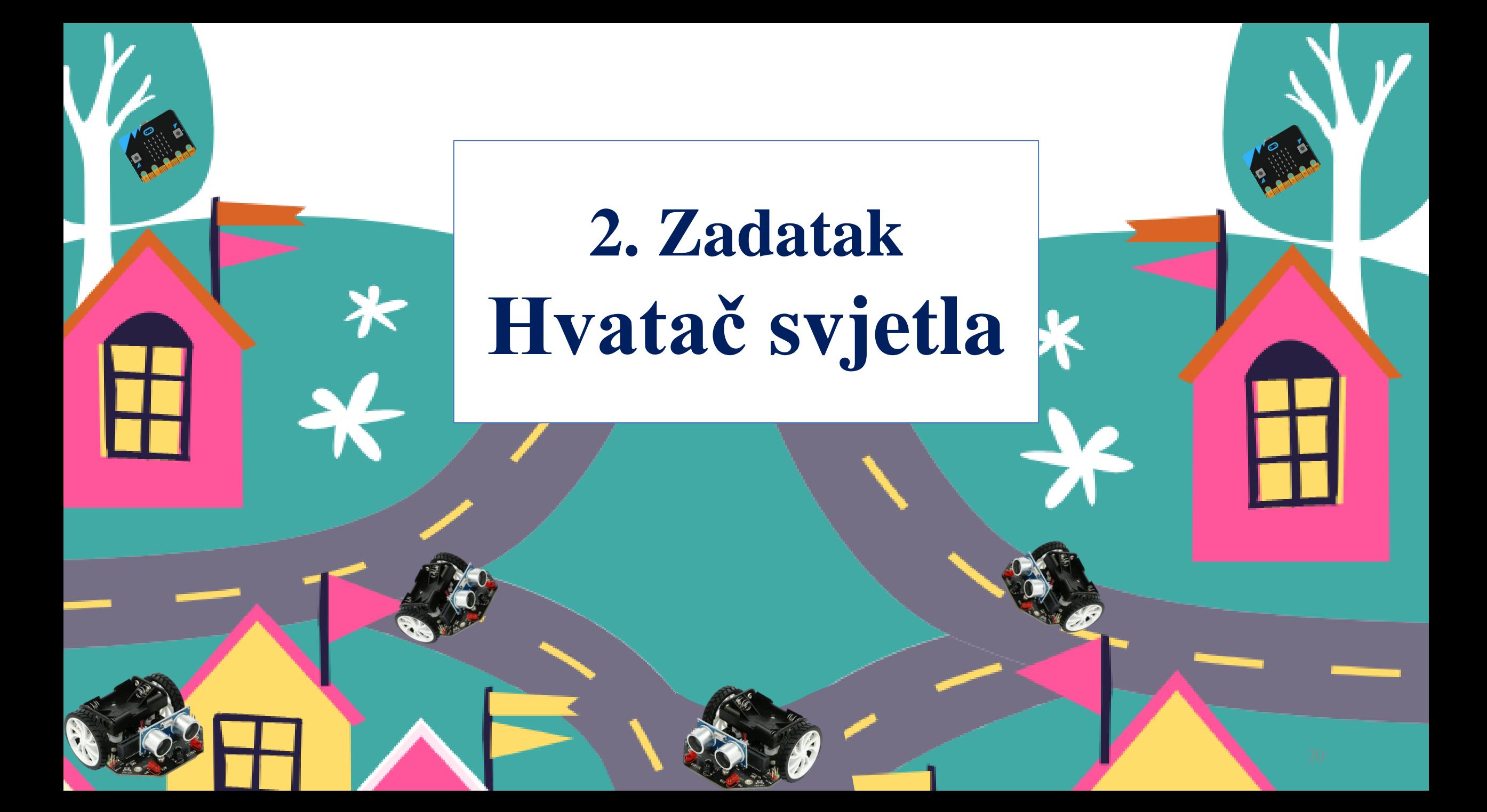

### Zadatak:

- Očitajte jačinu osvjetljenja
- Ako je svjetlo jače od 220
	- neka se robot kreće naprijed s
	- RGB svjetla neka svijetle plavom bojom
- Inače
	- zaustavite robota i
	- ugasite RGB svjetla

## Naredbe:

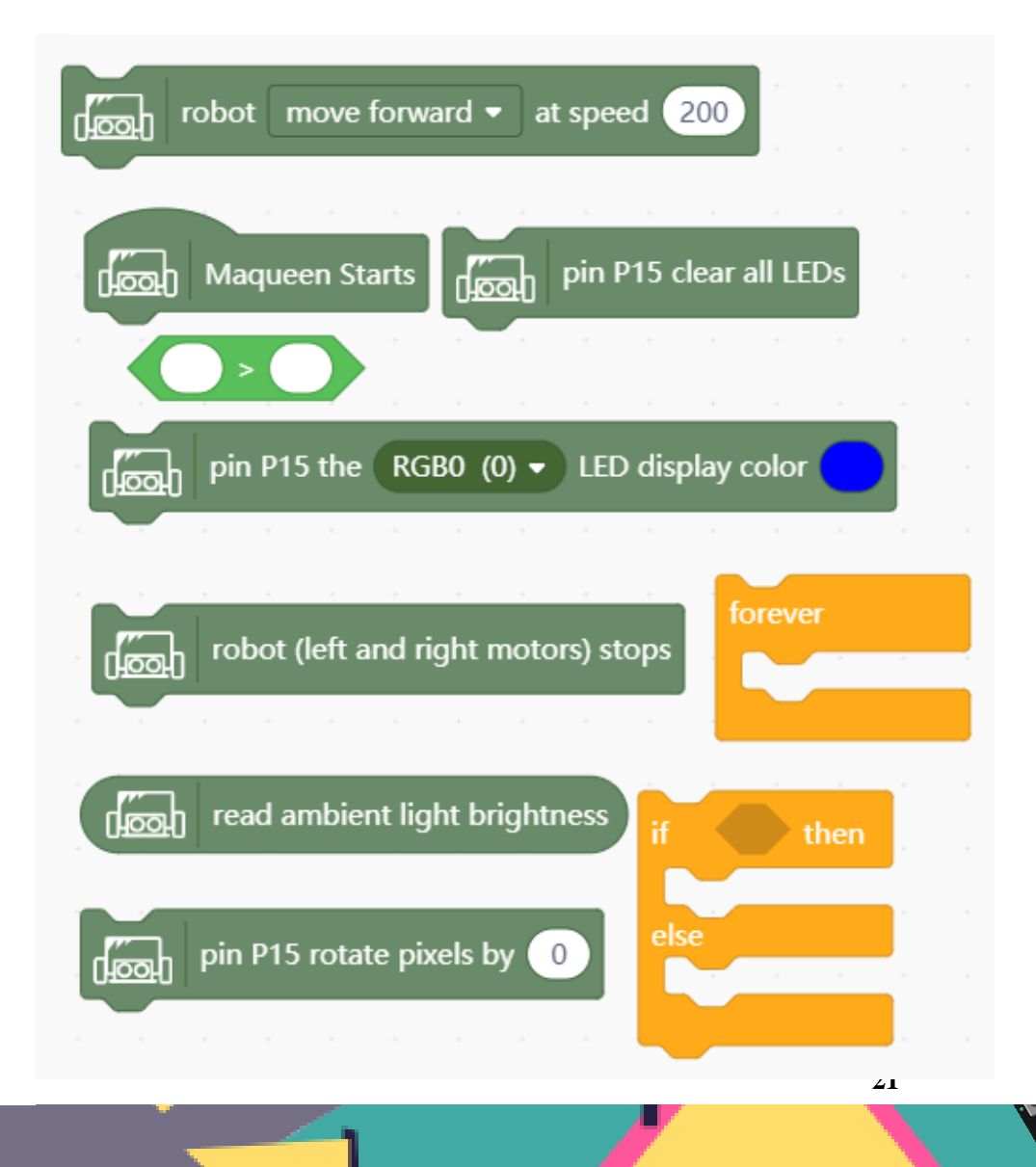

 $1.$ 

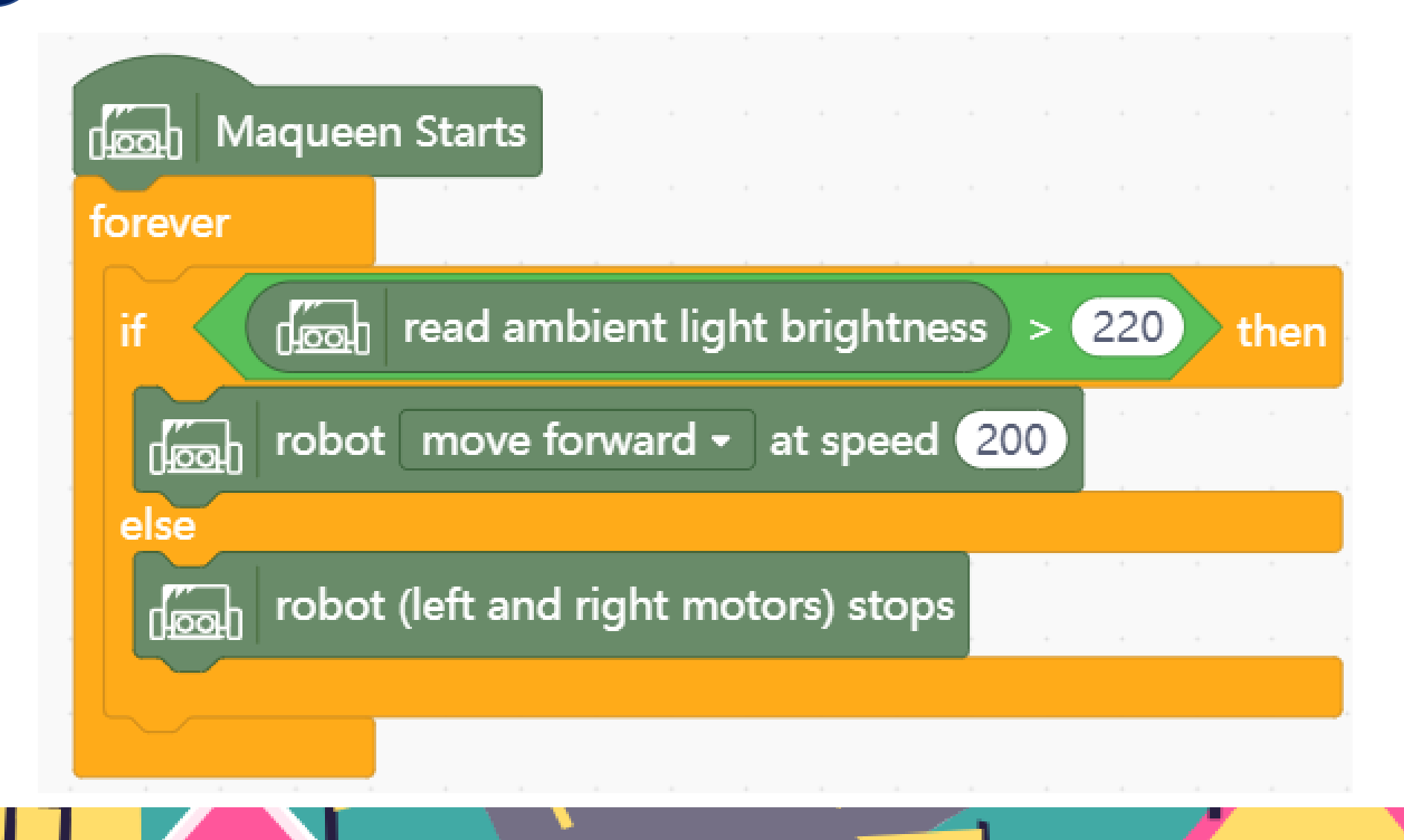

**2.**

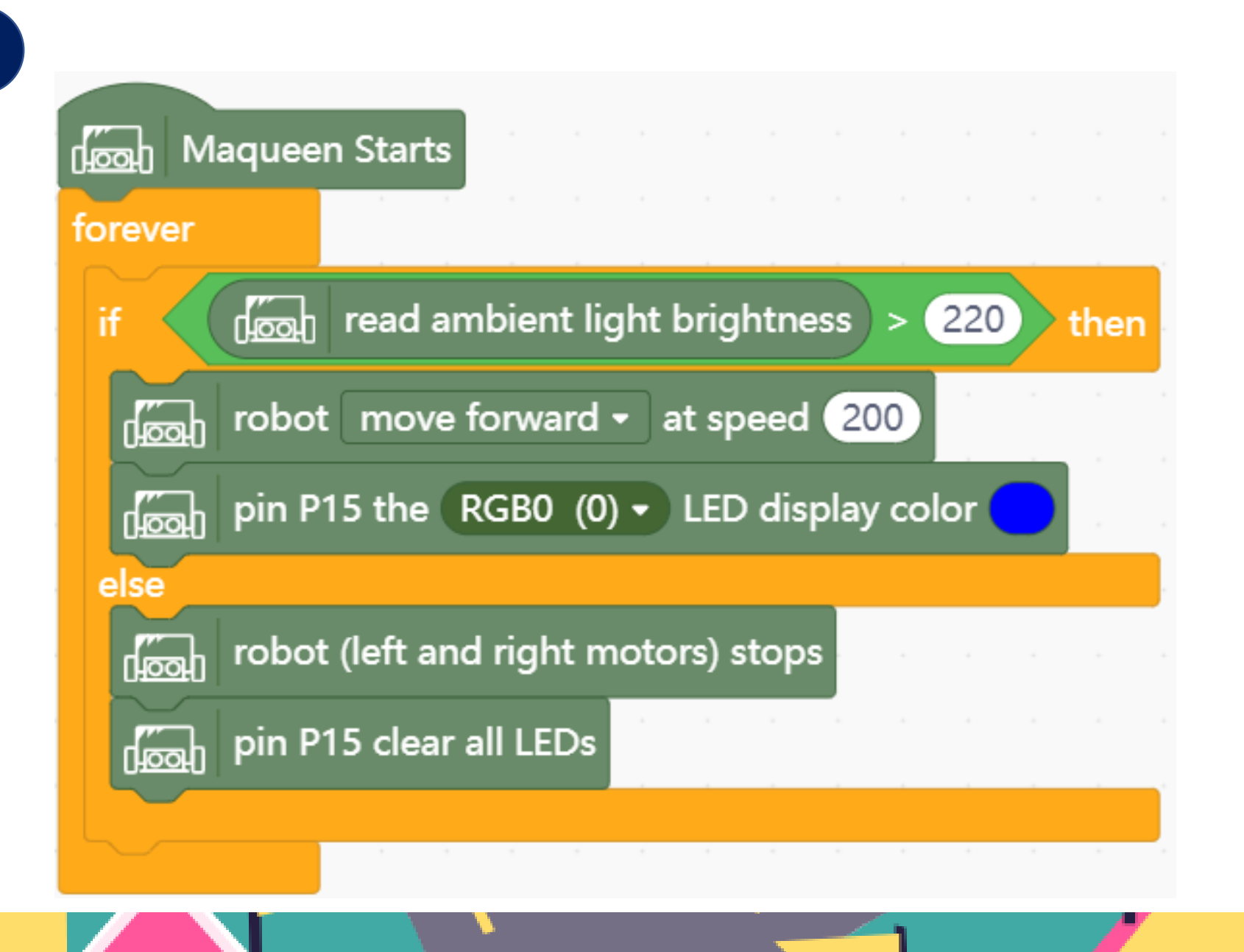

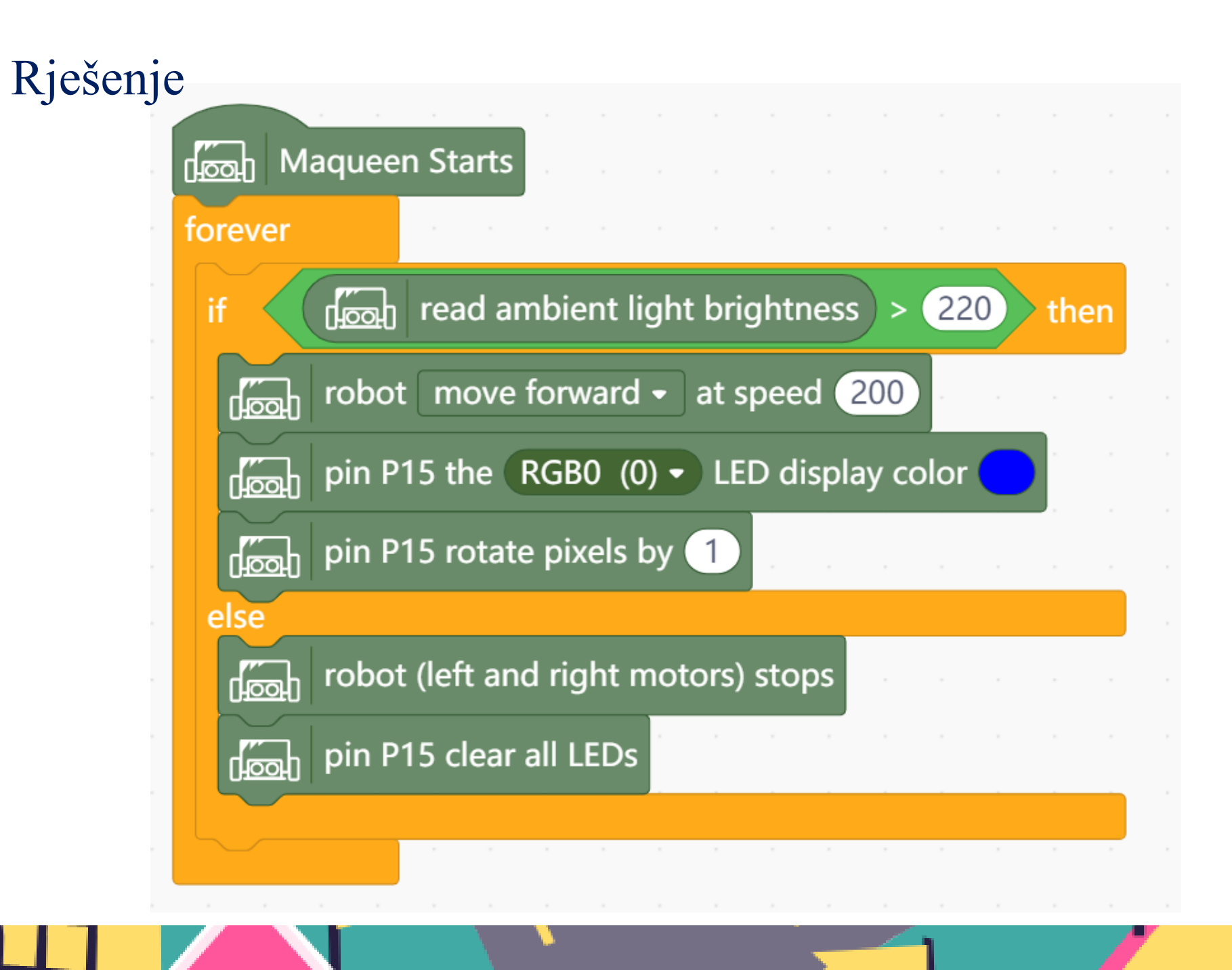

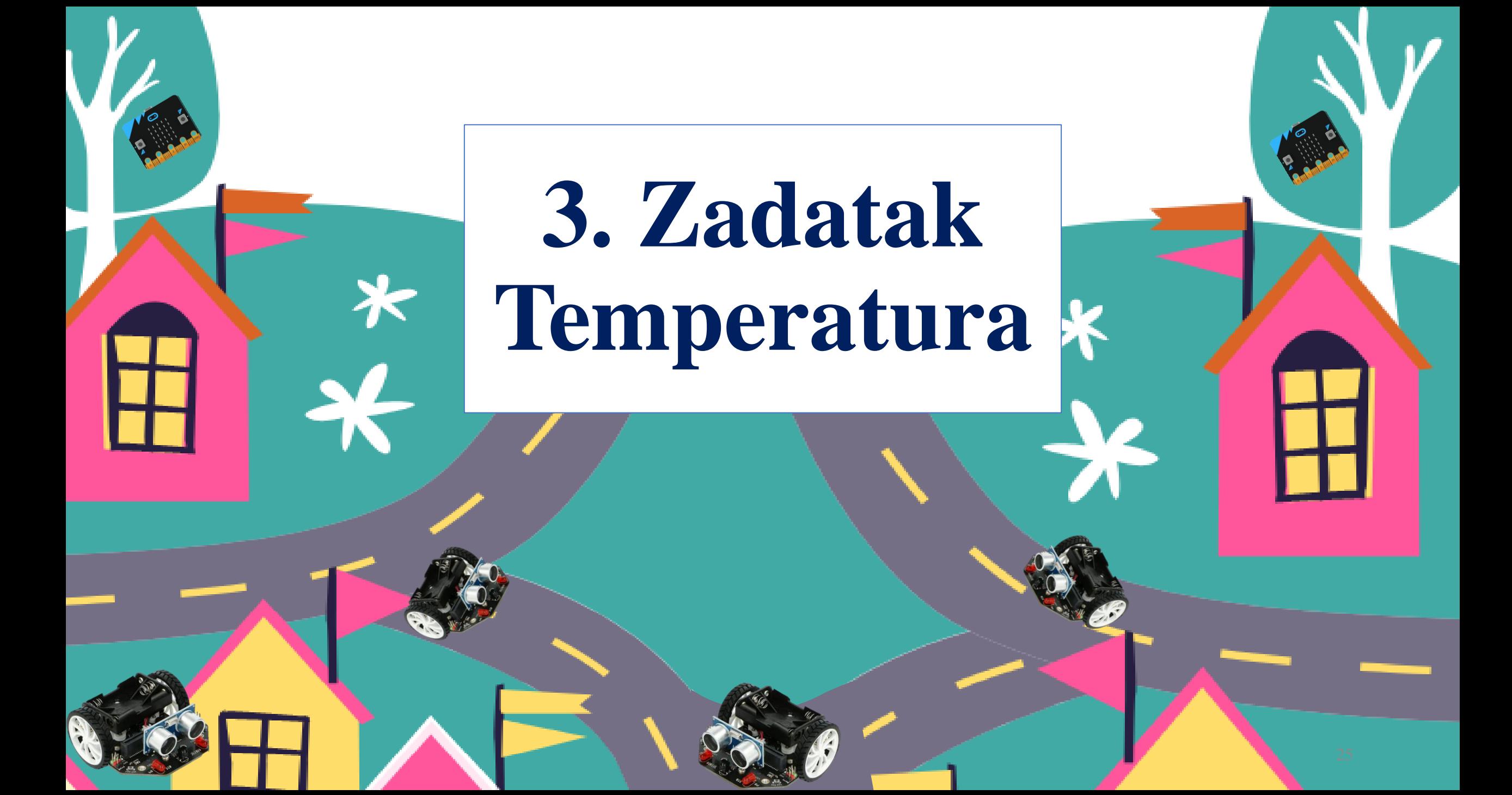

## Zadatak:

- 
- Prikažite očitanu temperaturu
- Ako je temperatura >15 neka robot zauvijek:
	- svira melodiju Entertainer,
	- RGB(0) neka svijetli ljubičastom bojom,
	- rotirajte pixel za 1,
	- pauza 0.5 sek
	- RGB(0) neka svijetli zelenom bojom,
	- rotirajte pixel za 1,
	- pauza 0.5 sek

### Naredbe:

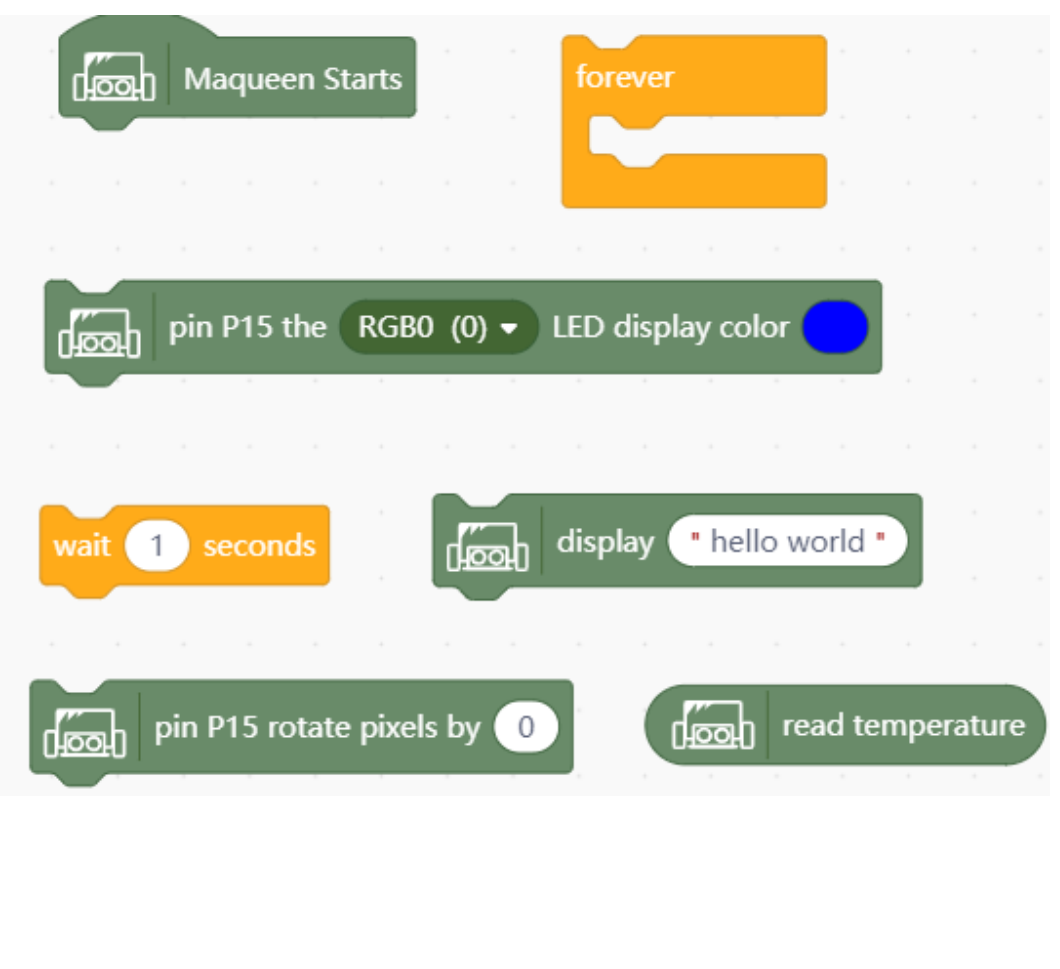

### Rješenje

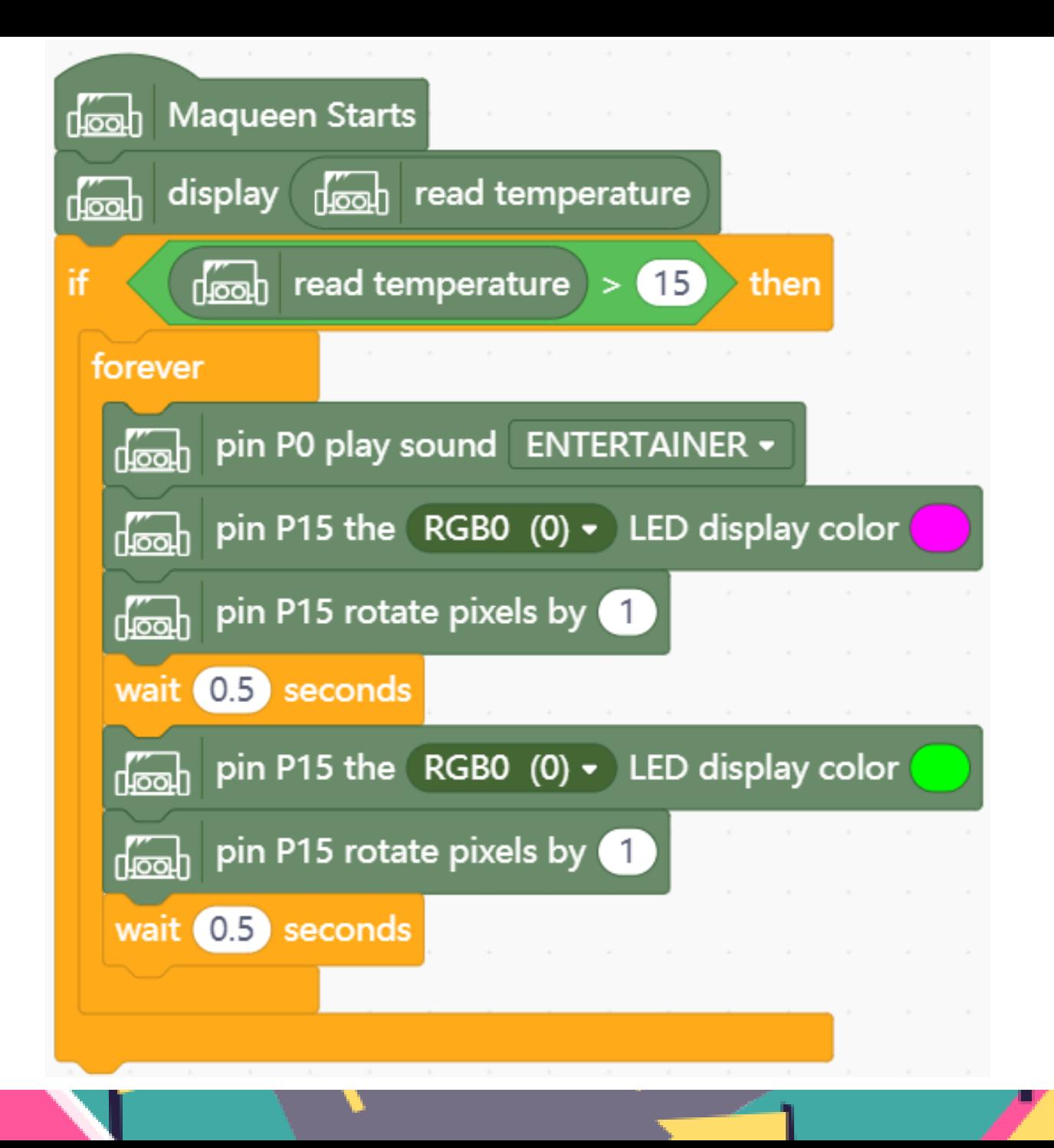

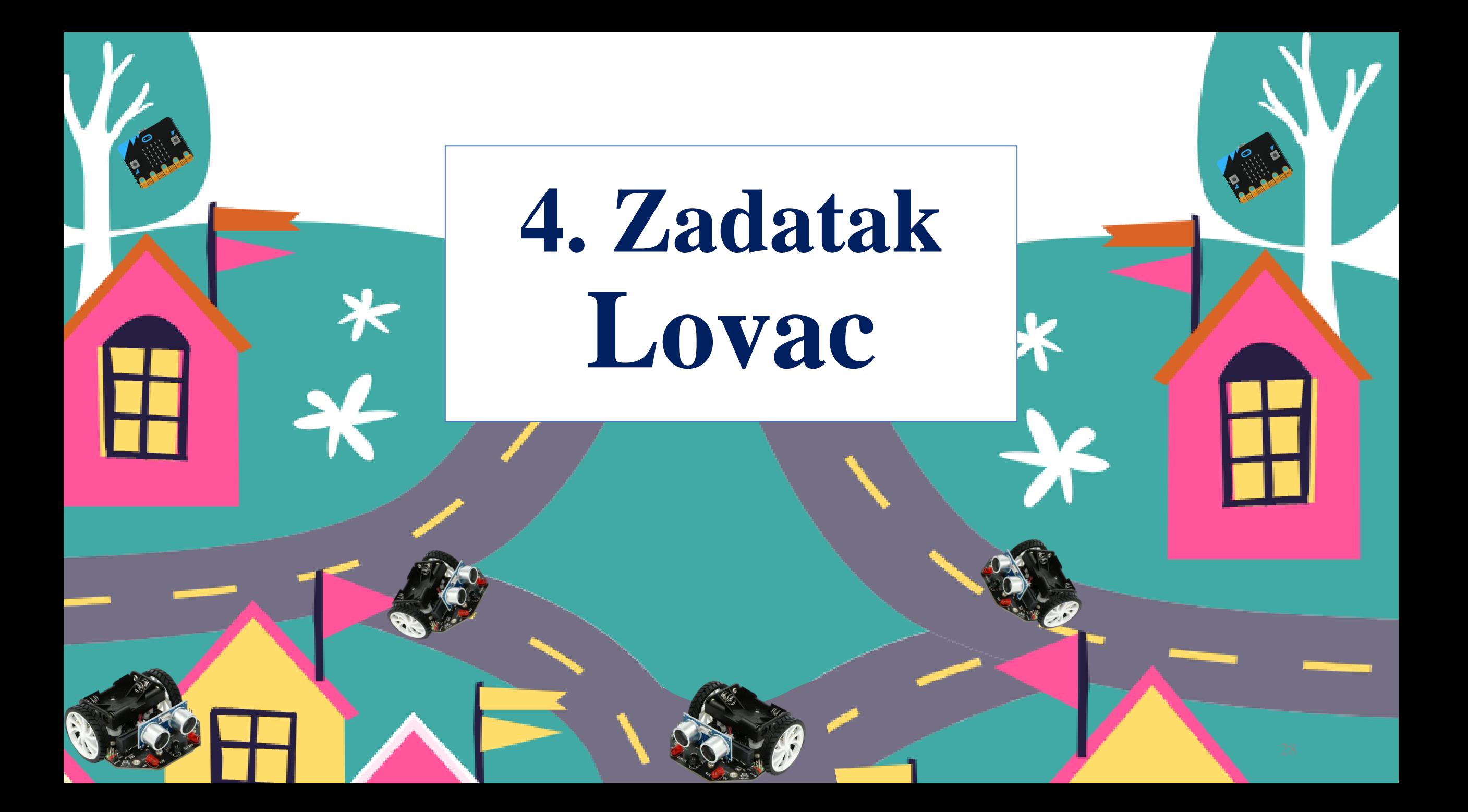

## Zadatak:

- Robot stalno očitava ultrazvučni senzor.
- Ako su očitane vrijednosti senzora u rasponu od 10 do 100
	- Robot se kreće naprijed brzinom 200
	- Svira glazbu CHASE i
	- Ispisuje Čekaj me
- Inače
	- Zaustavlja motore
	- Zaustavlja glazbu
	- I prikazuje tužno lice

## Naredbe:

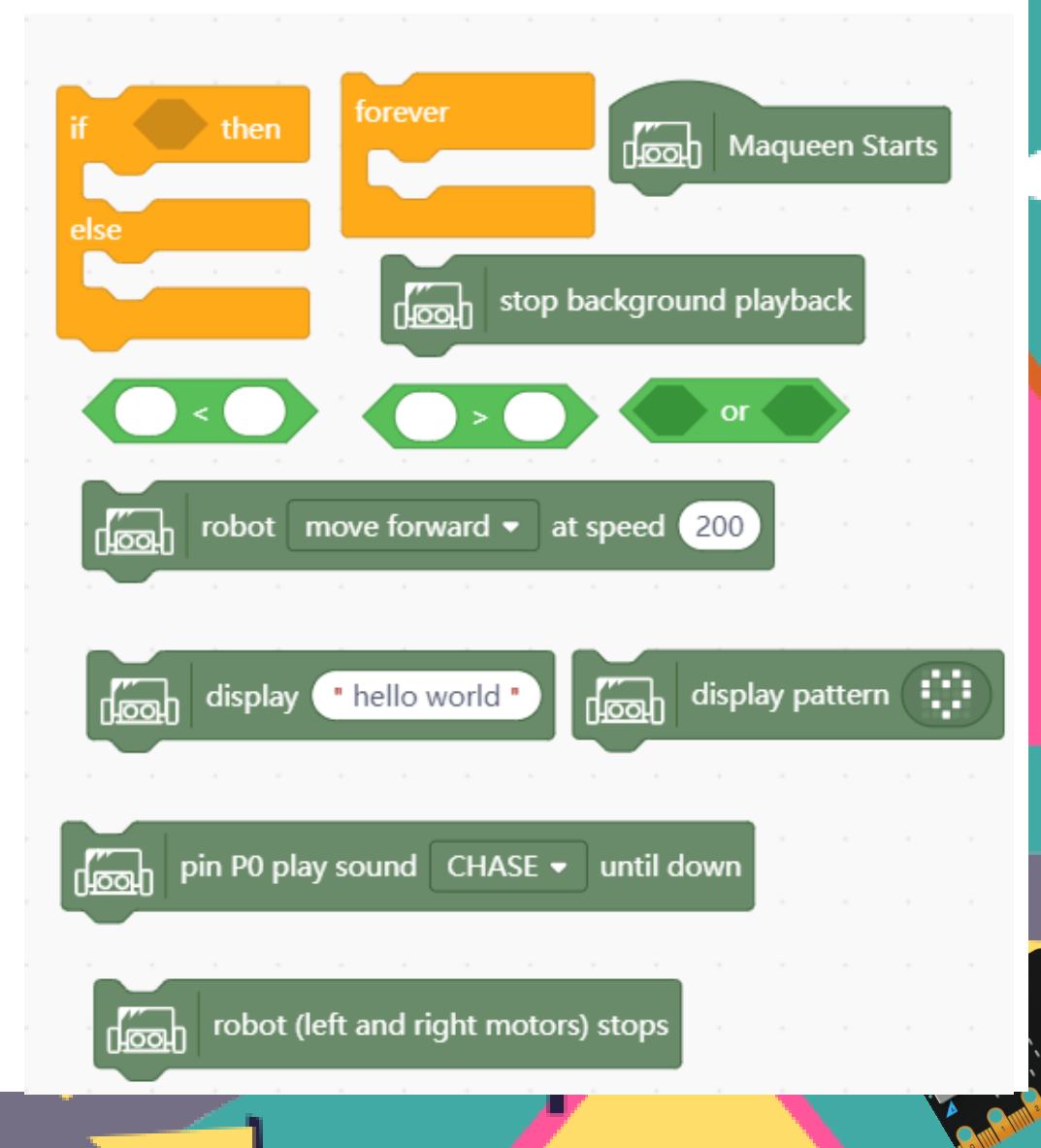

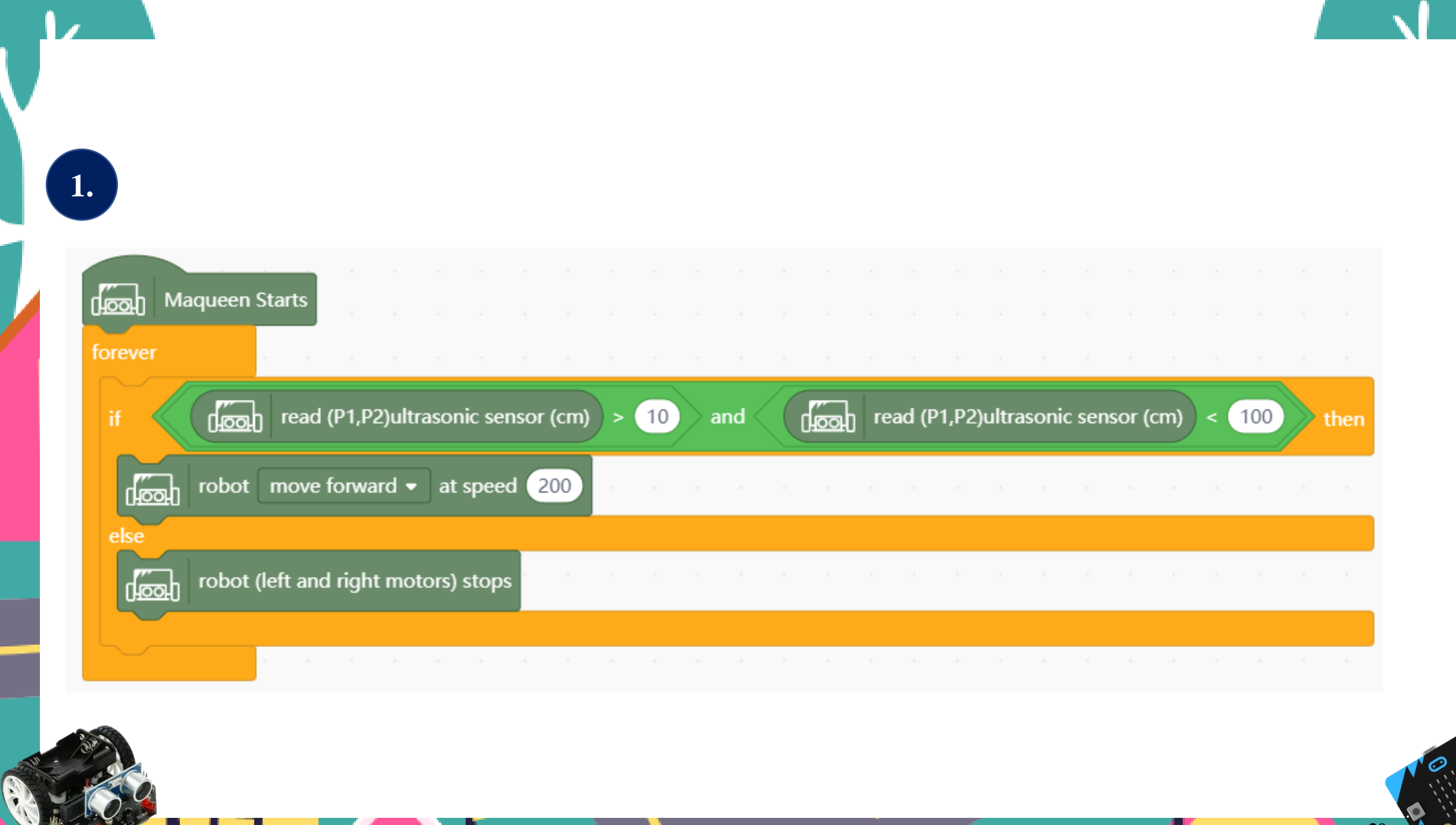

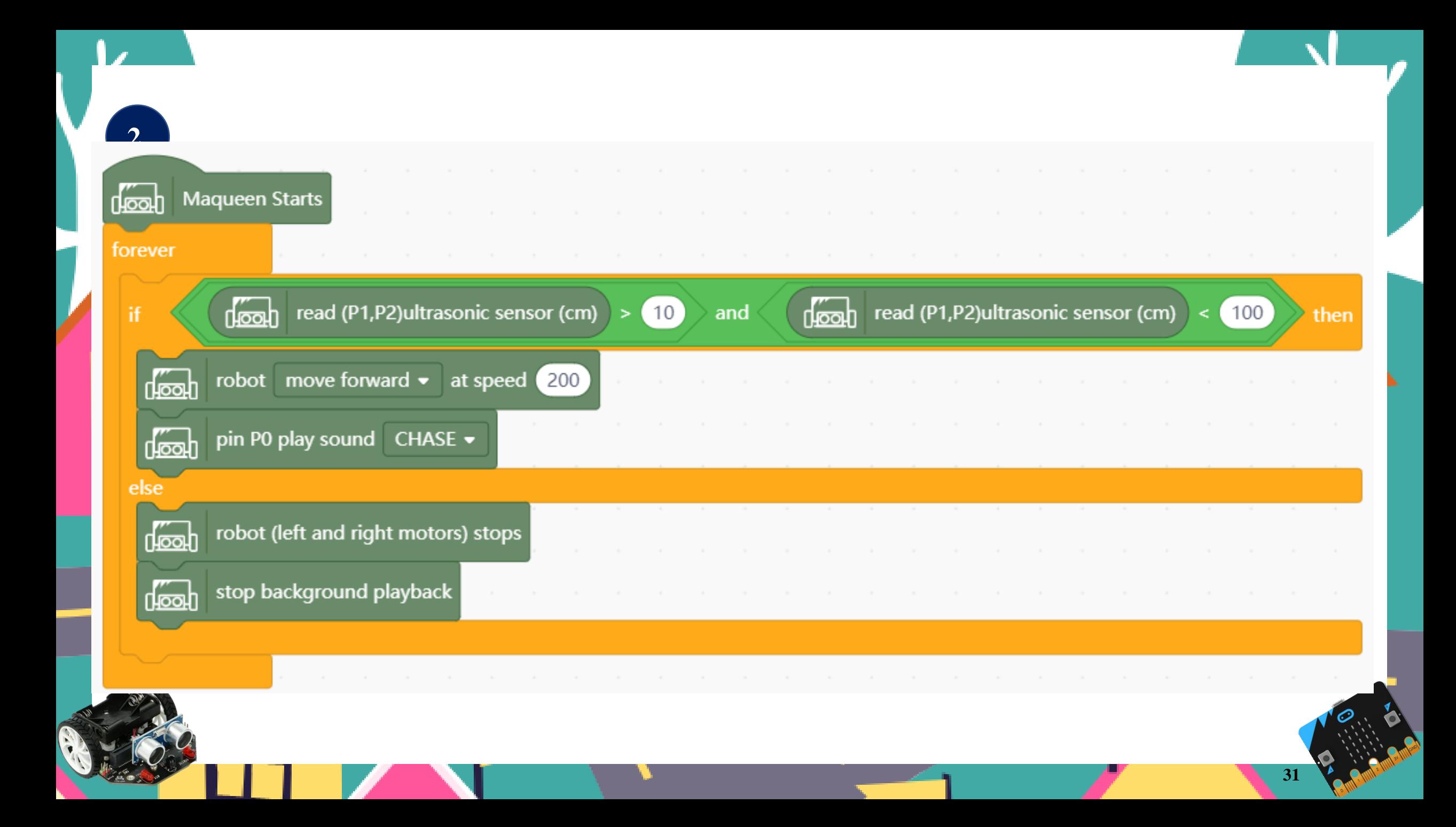

### Rješenje

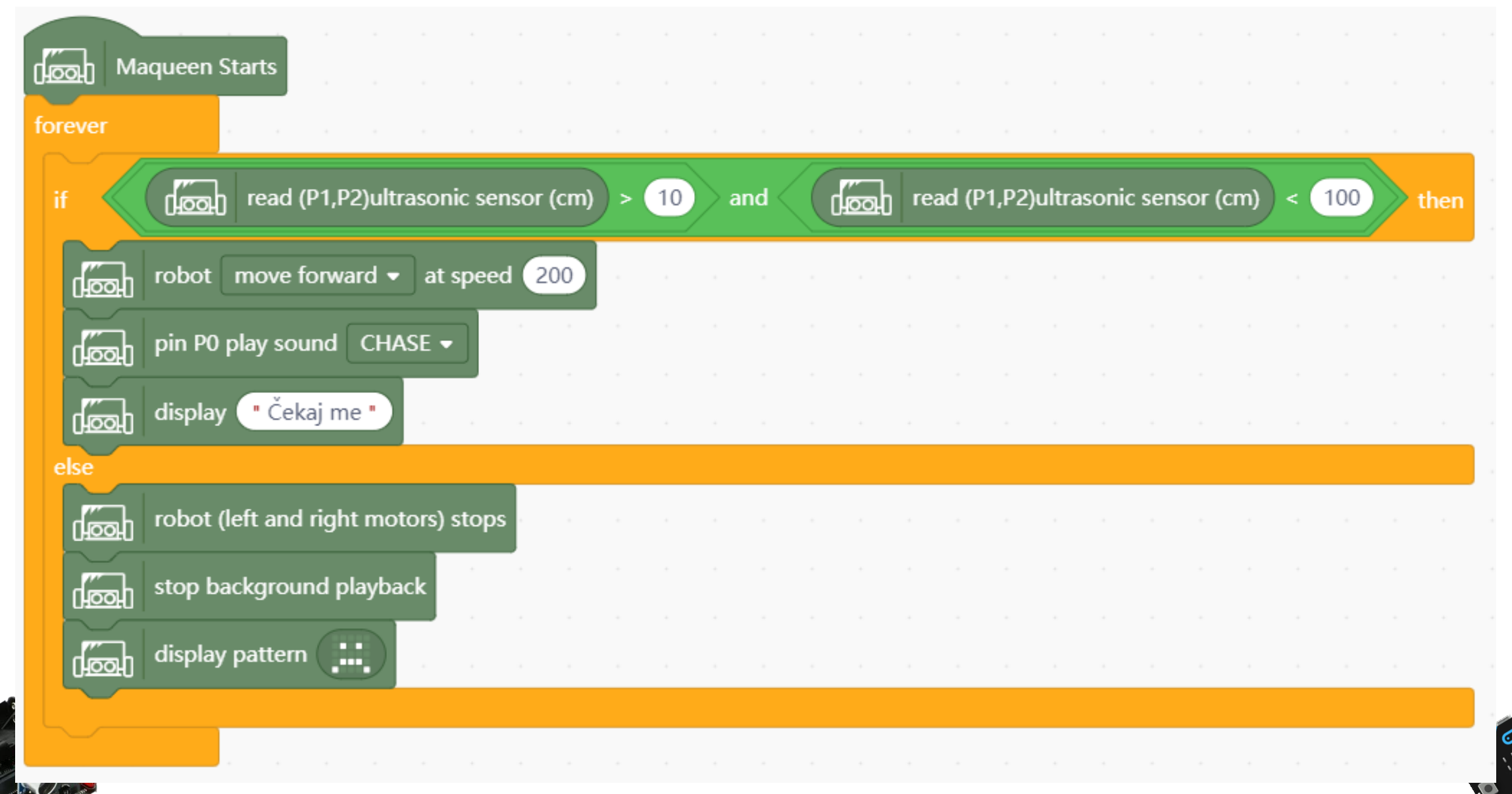

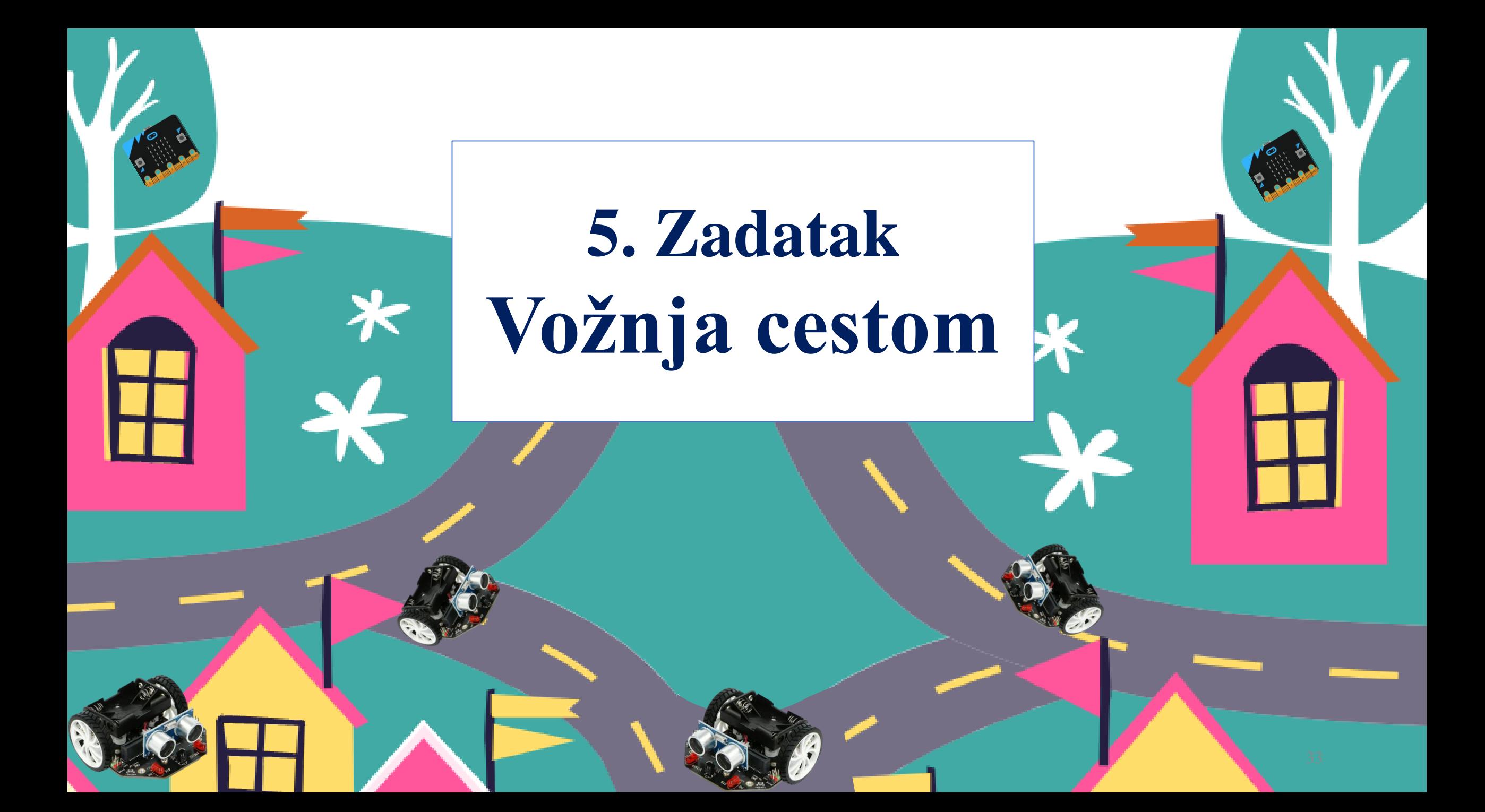

### Zadatak:

Izradite program u kojem robot vozi po liniji..

- Robot stalno očitava senzor za praćenje linije.
- Ako desni senzor izađe sa linije robot neka skrene lijevo
- Ako lijevi senzor izađe sa linije robot neka skrene desno
- Ako su oba senzora iznad linije robot neka vozi ravno

## Naredbe:

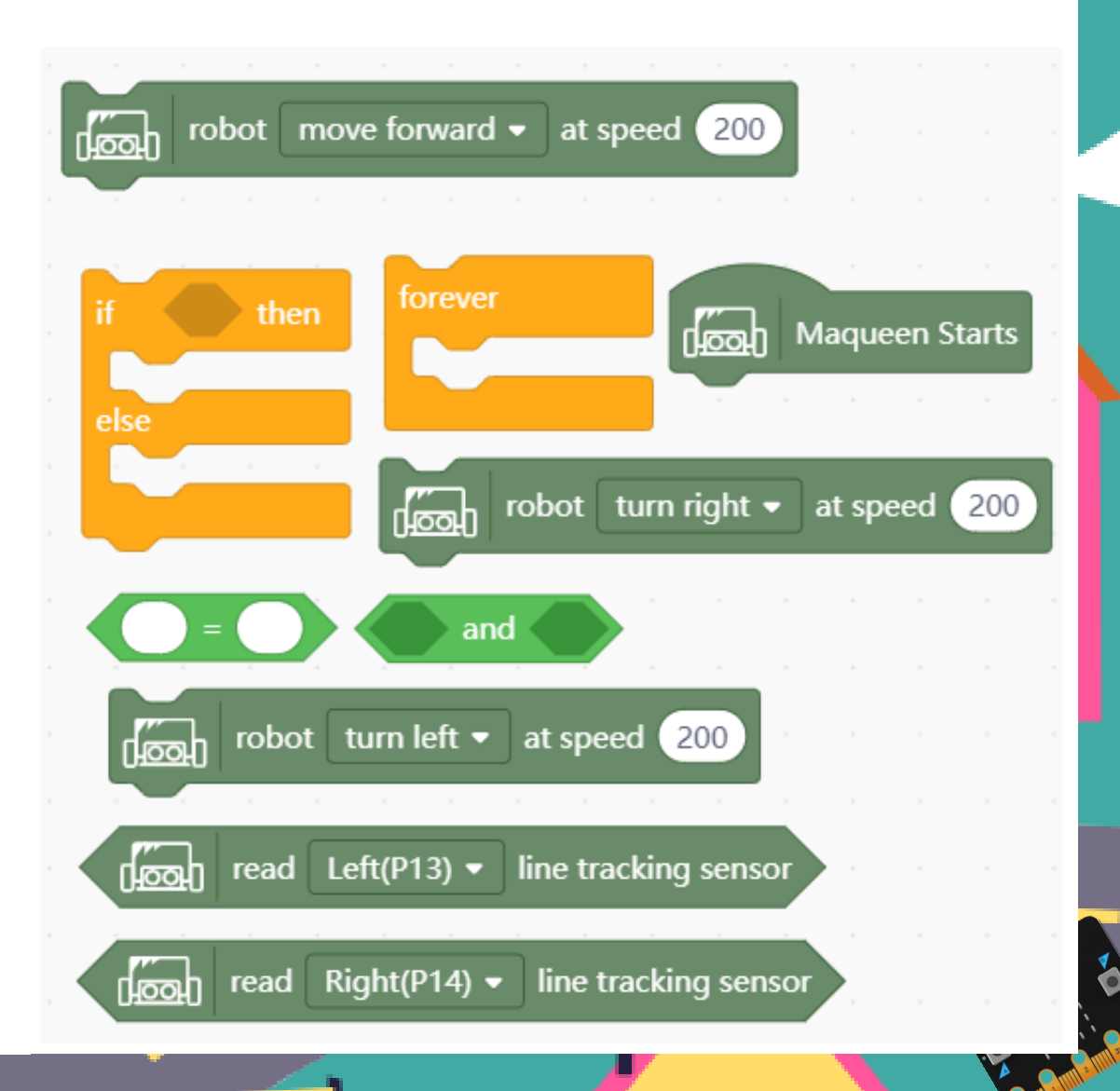

#### Rješenje**Maqueen Starts**  $\sqrt{\infty}$ forever read Left(P13) • line tracking sensor read Right(P14) • line tracking sensor <u>footh</u> <u>noon</u>  $\overline{0}$  $\overline{0}$ if and then robot move forward  $\sim$  at speed  $\sqrt{150}$  $\sqrt{\infty}$ else read Left(P13)  $\bullet$  line tracking sensor > read Right(P14)  $\bullet$  line tracking sensor  $\rangle = \vert 1 \vert$ <u>fool</u>  $\int_{\mathcal{O}}$  $\left( 0 \right)$ if. and ther robot turn left  $\cdot$  at speed  $150$ **foot** else root read Left(P13) • line tracking sensor  $\sqrt{\cos \theta}$  read Right(P14)  $\sim$  line tracking sensor if  $\mathbf{1}$ 0 and robot turn right  $\cdot$  at speed  $(150)$  $\sqrt{\infty}$ **35**

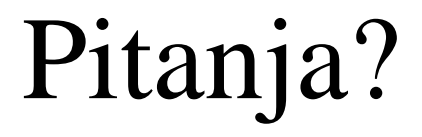

### **Valentina** Blašković

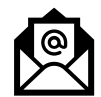

[valentina.blaskovic@skole.hr](mailto:valentina.blaskovic@skole.hr)

### **Daniela** Orlović

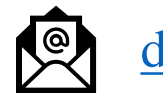

[daniela.orlovic@skole.hr](mailto:daniela.orlovic@skole.hr)